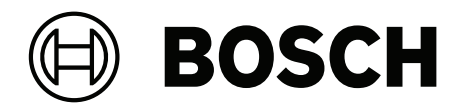

# **Access Management System**

AMS Map View

**pl** Operation manual

## **Spis treści**

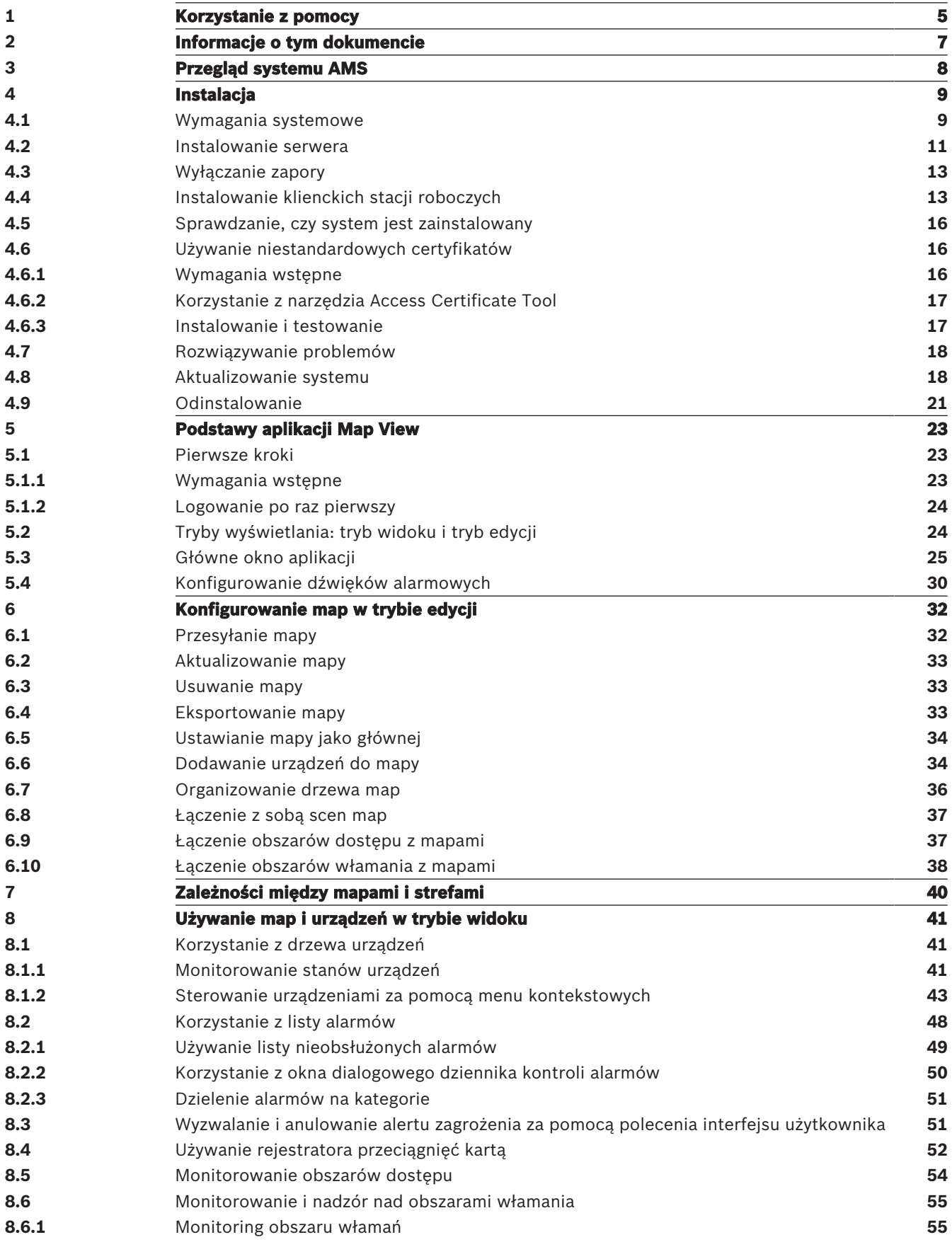

### **8.6.2** Nadzór obszarów włamania **56 Słowniczek 58**

### **1 Korzystanie z pomocy**

Jak korzystać z tego pliku pomocy.

### **Przyciski na pasku narzędzi**

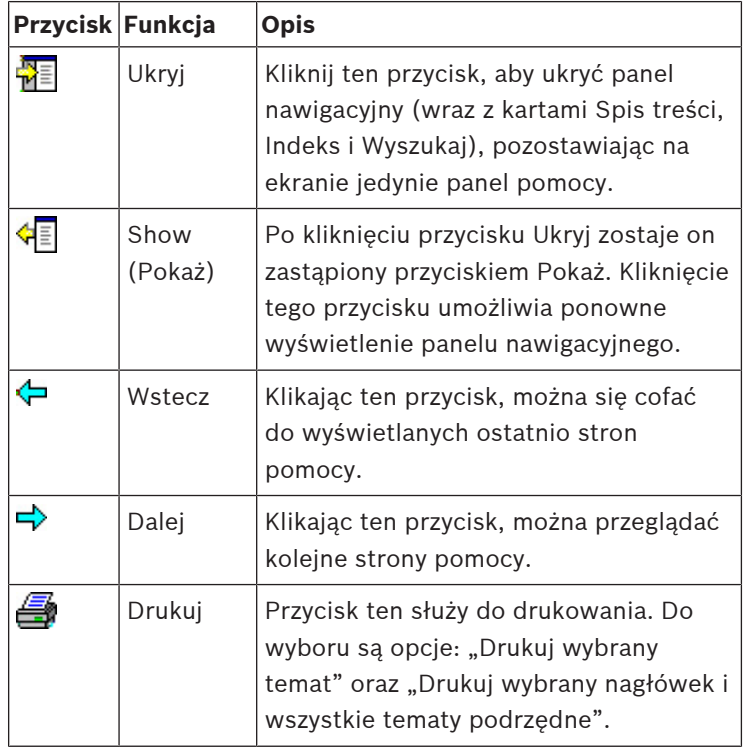

### **Karty**

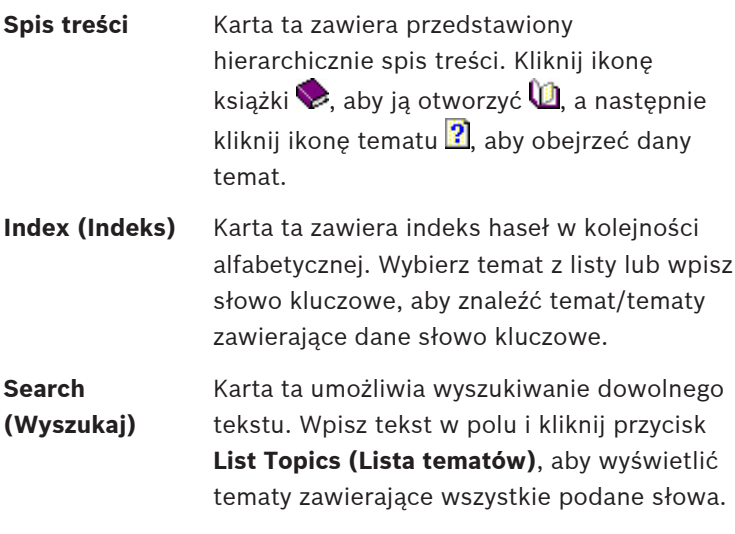

### **Zmiana rozmiaru okna pomocy**

Przeciągnij róg lub krawędź okna do pożądanego rozmiaru.

### **Dalsze konwencje użyte w tej dokumentacji**

- Elementy interfejsu użytkownika (etykiety) są **wytłuszczone**. Np. **Tools (Narzędzia), File (Plik), Save As (Zapisz jako)...**
- Sekwencje kliknięć są łączone w ciąg za pomocą znaku **>** (znak większości). Np. **File (Plik) > New (Nowy) > Folder**
- Zmiany typu elementu sterującego (np. menu, przycisk opcji, pole wyboru, karta) w sekwencji są wskazywane tuż przed etykietą danego elementu sterującego. Np. Kliknij menu: **Dodatki > Opcje >** karta: **Widok**
- Kombinacje klawiszy są zapisywane na dwa sposoby:
	- Ctrl+Z oznacza, że należy wcisnąć i przytrzymać pierwszy klawisz, naciskając jednocześnie drugi.
	- Alt, C oznacza, że należy wcisnąć i zwolnić pierwszy klawisz, a następnie nacisnąć drugi.
- Funkcje przycisków w postaci ikon są dodawane w nawiasach kwadratowych za samą ikoną.

Np. [Zapisz]

## **2 Informacje o tym dokumencie**

To jest główny podręcznik obsługi oprogramowania AMS - Map View, które jest programem pomocniczym systemu Access Management System zwanego dalej AMS.

- Tryb edycji: Tworzenie i konfigurowanie map do współdziałania z systemem AMS.
- Tryb widoku: Posługiwanie się skonfigurowanym systemem przez operatorów aplikacji AMS - Map View.

### **Pokrewna dokumentacja**

Następujące zagadnienia omówiono w osobnych dokumentach:

- Instalacja systemu AMS i jego programów pomocniczych.
- Konfiguracja i obsługa systemu Access Management System.

## **3 Przegląd systemu AMS**

Access Management System to zaawansowany, specjalistyczny system kontroli dostępu, który pracuje niezależnie lub we współpracy z BVMS — flagowym systemem Bosch do zarządzania danymi wizyjnymi.

Jego siła wynika z wyjątkowego połączenia najnowocześniejszych technologii z technologiami już sprawdzonymi:

- Zaprojektowany z myślą o użyteczności: praktyczny interfejs użytkownika z aplikacją Map View obsługującą metodę "przeciągnij i upuść" oraz zoptymalizowane okna dialogowe rejestracji biometrycznej.
- Zaprojektowany z myślą o bezpieczeństwie danych: obsługuje najnowsze standardy (EU-GDPR 2018), systemy operacyjne, systemy bazodanowe i szyfrowane interfejsy systemowe.
- Zaprojektowany z myślą o odporności na błędy: główne kontrolery dostępu działające w warstwie pośredniej zapewniają automatyczne przełączanie awaryjne i uzupełnianie funkcjonalności lokalnych kontrolerów dostępu w przypadku awarii sieci.
- Zaprojektowany z myślą o przyszłości: regularne aktualizacje i innowacyjne ulepszenia.
- Zaprojektowany pod kątem skalowalności: można go skonfigurować do obsługi małej i dużej liczby użytkowników.
- Zaprojektowany pod kątem współdziałania: interfejsy API typu RESTful umożliwiające współpracę z systemem Bosch do zarządzania danymi wizyjnymi, systemami obsługi zdarzeń i specjalistycznymi rozwiązaniami naszych partnerów.
- Zaprojektowany z myślą o ochronie inwestycji: może pracować na bazie zainstalowanych urządzeń kontroli dostępu, przy okazji poprawiając ich efektywność.

**i**

## **4 Instalacja**

### **Ogólna procedura**

Instalacja systemu obejmuje użycie dwóch oddzielnych instalatorów: serwera i klienta. Ogólna kolejność instalacji jest następująca:

- 1. Sprawdzenie wymagań systemowych.
- 2. Przed zainstalowaniem wszystkich klienckich stacji roboczych:
- Zainstaluj oprogramowanie na serwerze i sprawdź poprawność instalacji.
- Utwórz na serwerze co najmniej jedną autoryzację stacji roboczej na potrzeby klienckich stacji roboczych i dostosuj ustawienia zapory, aby umożliwić połączenia klient-serwer.
- 3. Zainstaluj certyfikat HTTPS na każdym komputerze klienckim.
- 4. Zainstaluj klientów.

### **Uwaga!**

Zalecamy dedykowane serwery

Aby zagwarantować najwyższy poziom funkcjonalności, dostępności i wydajności przez cały czas, każdy system serwerowy (do zarządzania dostępem, zarządzania sygnałem wizyjnym, wykrywania włamań i obsługi rozwiązań innych producentów) należy zainstalować na jego własnym, dedykowanym komputerze.

### **Patrz**

- Importowanie certyfikatu HTTPS, Strona 13
- Sprawdzanie, czy system jest zainstalowany, Strona 16

### **4.1 Wymagania systemowe**

#### **Minimalne wymagania techniczne serwera systemu AMS**

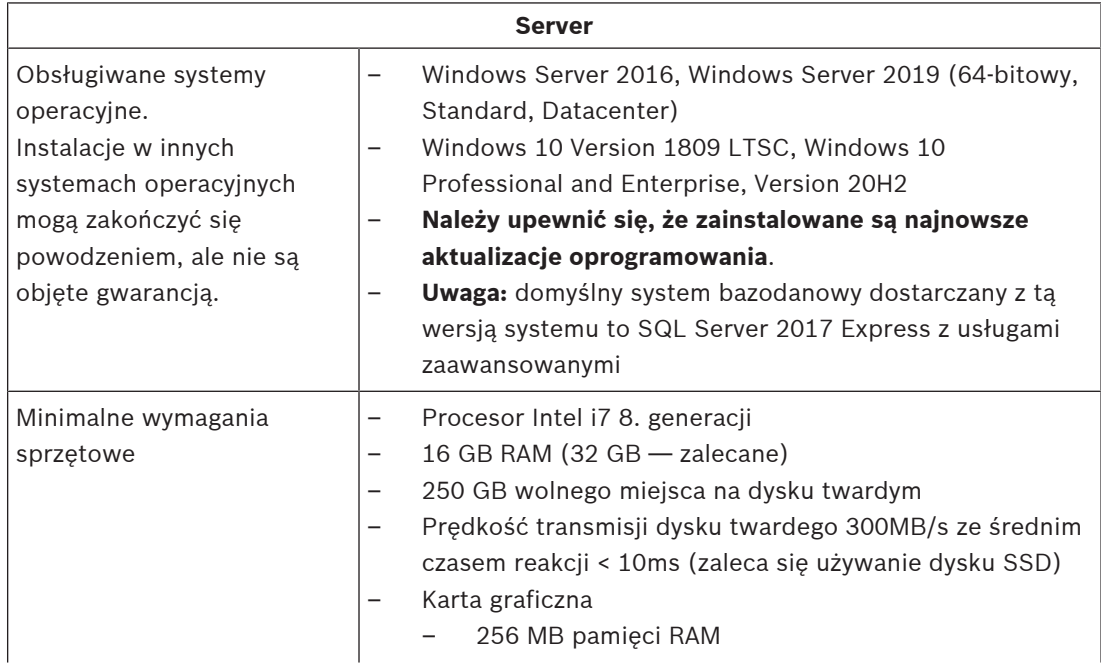

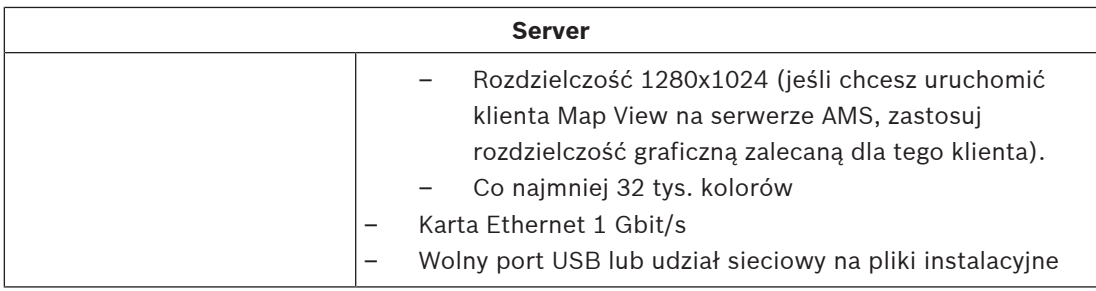

### **Minimalne wymagania techniczne klienta systemu AMS**

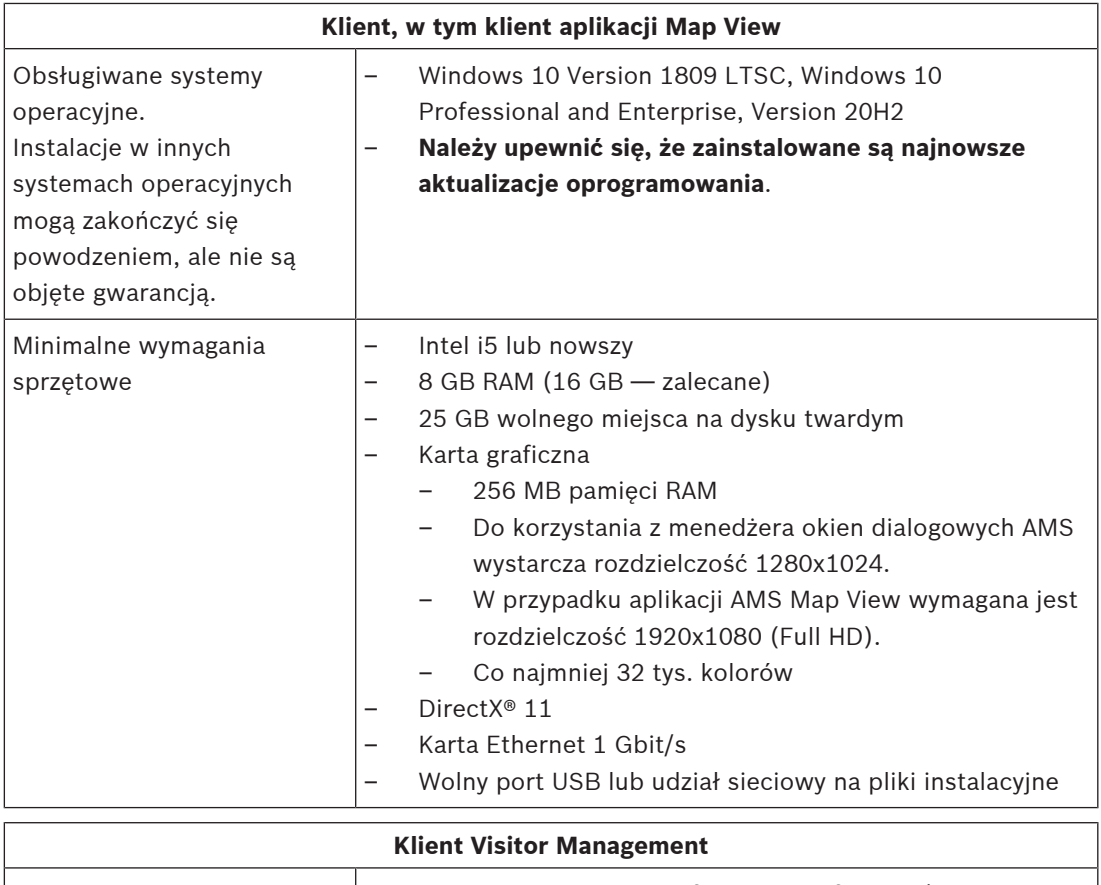

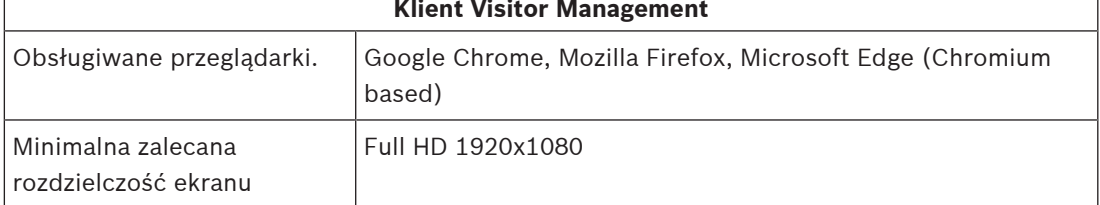

### **Minimalne wymagania techniczne dodatkowego kontrolera MAC**

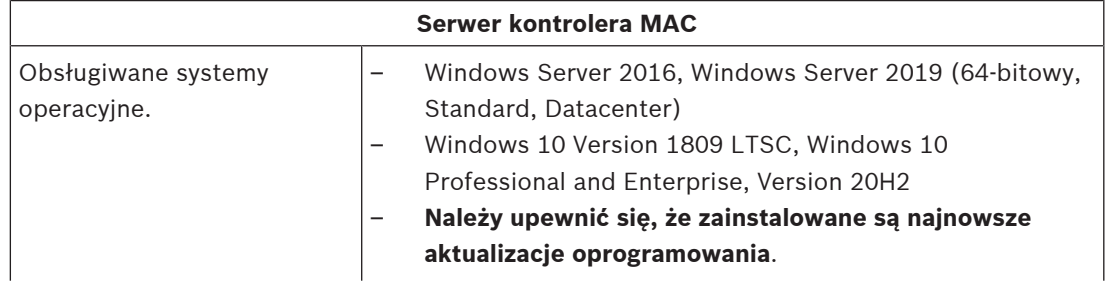

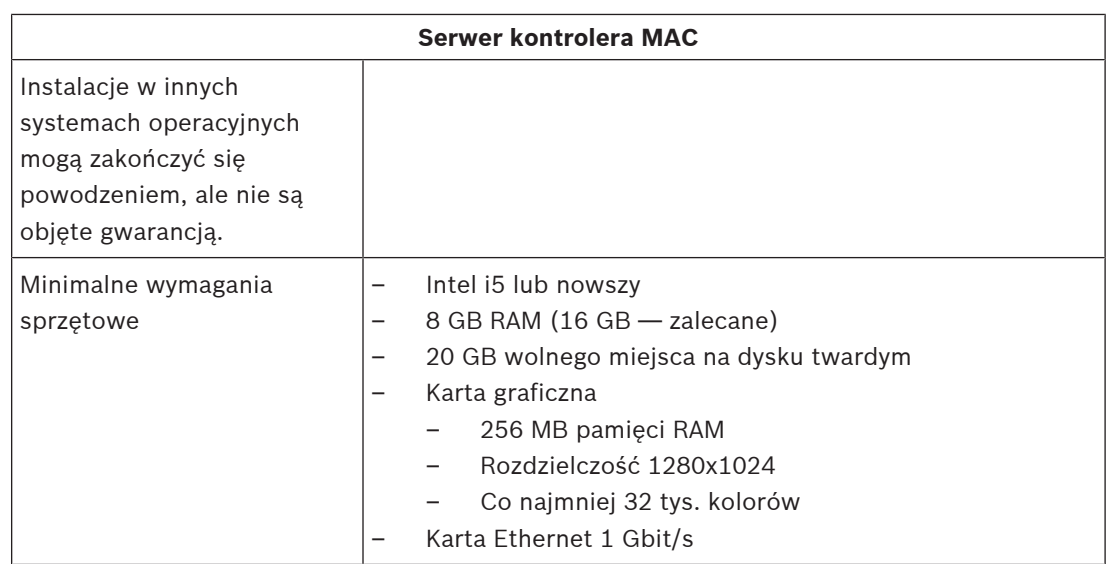

### **4.2 Instalowanie serwera**

### **Zanim zaczniesz**

- 1. Upewnij się, że nazwa hosta odpowiedniego żądanego serwera odpowiada regułom określonym w poniższym polu.
- 2. Upewnij się, że system nie jest już zainstalowany (patrz **Sprawdzanie, czy system jest zainstalowany**).
- 3. Skopiuj pakiet instalacyjny na serwer.

### **Uwaga!**

Do nazw komputerów stosuje się konwencje NETBIOS, np.:

- Nazwa jest nie dłuższa niż 15 znaków.
- Nazwa **nie** zaczyna się od cyfry [0–9].
- Nazwa zawiera tylko znaki łacińskie, bez znaków diakrytycznych.
- Więcej informacji można znaleźć pod adresem *https://support.microsoft.com/en-*

*us/help/909264/naming-conventions-in-active-directory-for-computers-*

*domains-sites-and*.

### **Rozpoczęcie instalacji serwera**

- 1. Kliknij dwukrotnie pakiet instalacyjny oprogramowania.
- 2. Kliknij dwukrotnie pozycję **Serwer**.
- 3. Kliknij prawym przyciskiem myszy plik **AMS Server Setup.exe** i z menu kontekstowego wybierz opcję **Uruchom jako administrator**.
- Spowoduje to wyświetlenie okna kreatora przygotowania do instalacji. Postępuj zgodnie z instrukcjami wyświetlanymi w kreatorze.
- 4. Zaznacz składniki, które chcesz zainstalować, i kliknij przycisk **Dalej>**.
- Zależnie od składników, które są już zainstalowane, kreator wyświetli listę oprogramowania, które zostanie zainstalowane:
- Jeśli widzisz jakieś nieobowiązkowe składniki, których nie potrzebujesz, anuluj ich wybór na tym etapie.

**i**

- 5. Przeczytaj **Umowę licencyjną z użytkownikiem końcowym** i kliknij przycisk **Akceptuj**. Jeśli nie akceptujesz warunków umowy, kliknij przycisk **Odrzuć**, aby przerwać instalację.
- 6. Wprowadź dane konfiguracyjne serwera baz danych SQL.
- Dane konfiguracyjne serwera baz danych SQL:
	- Serwer SQL: nazwa hosta, na którym będzie działało wystąpienie programu SQL Server. Użyj lokalnego komputera.
	- Instancja SQL: nazwa wystąpienia serwera SQL
	- Baza danych AMS: nazwa bazy danych
	- Nazwa użytkownika SQL: nazwa logowania umożliwiająca dostęp do programu SQL Server
- 7. Kliknij przycisk **Dalej>**.
- 8. Jeśli domyślna ścieżka instalacji serwera jest akceptowalna, kliknij przycisk **Dalej>**. Jeśli chcesz wybrać inną ścieżkę instalacji (tylko na dyskach lokalnych), kliknij przycisk **Przeglądaj**.
- Zaleca się używanie domyślnej ścieżki instalacji *C:\Program Files (86)*, ponieważ wtedy pliki mogą być modyfikowane tylko przez administratorów systemu.
- Jeśli wybierzesz inną ścieżkę instalacji, upewnij się, że jest ona odpowiednio chroniona przed nielegalnym dostępem.
- 9. Aby kontynuować, kliknij przycisk **Dalej>**.
- Na tej stronie konfiguruje się nazwę hosta interfejsu API.
- 10. Sprawdź podsumowanie informacji przedinstalacyjnych i kliknij przycisk **Zainstaluj**.
- Zostanie wyświetlone podsumowanie zawierające wszystkie składniki wybrane do zainstalowania.
- 11. Obserwuj pasek postępu instalacji.
- Gdy ruchomy zielony pasek dotrze do mniej więcej środka paska postępu, minie kilka minut, zanim znów zacznie się ruszać. Poczekaj cierpliwie.
- Zostanie otwarte inne okno dialogowe służące do konfiguracji bazy danych AMS.
	- Jeśli baza danych jest już zainstalowana, zostanie zaktualizowana.
	- W przeciwnym razie zostanie utworzona nowa baza danych i konieczne będzie utworzenie nowego hasła do konta *sa*. **WAŻNE:** przechowuj hasło bezpiecznie, ponieważ będzie wymagane przy aktualizacji i innych operacjach. Tworzenie bazy danych może potrwać kilka minut. Poczekaj na zamknięcie okna dialogowego.
- 12. Po zakończeniu operacji kliknij przycisk **Dalej>** i sprawdź podsumowanie informacji poinstalacyjnych.
- Zostanie wyświetlone podsumowanie ze wszystkimi zainstalowanymi składnikami.
- 13. Kliknij przycisk **Zakończ**, aby zakończyć instalację.
- Zostanie otwarte okno dialogowe z prośbą o ponowne uruchomienie. Ponowne uruchomienie komputera jest niezbędne do ukończenia instalacji systemu.
- 14. Kliknij przycisk **Tak**, aby ponownie uruchomić komputer.
- Komputer uruchomi się ponownie.
- 15. Sprawdź, czy system jest poprawnie zainstalowany (patrz **Sprawdzanie, czy system jest zainstalowany**).
- Jeśli tak, pierwsza instalacja aplikacji systemowej została zakończona. Ikona systemu pojawi się na pulpicie.

### **Logowanie po raz pierwszy**

- 1. Kliknij dwukrotnie ikonę aplikacji systemu na pulpicie.
- 2. Wprowadź domyślną nazwę użytkownika i hasło.
- Domyślna nazwa użytkownika i hasło to **Administrator**. Należy pamiętać, że w haśle rozróżnia się wielkość liter, natomiast w nazwie użytkownika już nie.
- 3. Kliknij przycisk **Logowanie**.
	- Pojawi się okno dialogowe z prośbą o zmianę hasła.
	- Podczas logowania po raz pierwszy musisz w wyskakującym oknie dialogowym zmienić hasło.
- 4. Kliknij przycisk **OK**, aby się zalogować.

### **Patrz**

- Sprawdzanie, czy system jest zainstalowany, Strona 16
- Rozpoczęcie aktualizacji serwera, Strona 18

### **4.3 Wyłączanie zapory**

Po pomyślnym zainstalowaniu serwera, a przed zainstalowaniem klienckich stacji roboczych, należy zdezaktywować zaporę. Umożliwia to klienckim stacjom roboczym i zewnętrznym komputerom kontrolerów MAC łatwe łączenie z serwerem podczas wstępnej konfiguracji.

### **4.4 Instalowanie klienckich stacji roboczych**

### **Zanim zaczniesz**

- 1. Upewnij się, że nazwa hosta odpowiedniego docelowego serwera klienckiego odpowiada regułom określonym w poniższym polu.
- 2. Skopiuj pakiet instalacyjny na docelową stację roboczą klienta.

### **Uwaga!**

Do nazw komputerów stosuje się konwencje NETBIOS, np.:

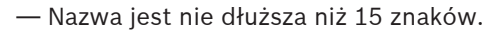

- Nazwa **nie** zaczyna się od cyfry [0–9].
- Nazwa zawiera tylko znaki łacińskie, bez znaków diakrytycznych.

— Więcej informacji można znaleźć pod adresem *https://support.microsoft.com/enus/help/909264/naming-conventions-in-active-directory-for-computersdomains-sites-and*.

### **Certyfikaty HTTPS dla klienckich stacji roboczych**

Serwer systemu obsługuje kilka interfejsów API. Te interfejsy API komunikują się za pośrednictwem protokołu HTTPS i używają certyfikatu z podpisem własnym. Program konfiguracyjny serwera tworzy ten certyfikat z podpisem własnym i zainstaluje go na serwerze. Aby umożliwić bezpieczną komunikację między serwerem i klientami, certyfikat z serwera musi być kopiowany i importowany ręcznie na każdym komputerze klienckim (patrz **Importowanie certyfikatu HTTPS**).

### **Importowanie certyfikatu HTTPS**

Certyfikat można znaleźć w następującej lokalizacji:

- W przypadku AMS *<installation drive>:\Program Files (x86)\ Bosch Sicherheitssysteme\Access Management System\Certificates\ Access Management System Internal CA.cer*
- 1. Skopiuj certyfikat do komputera klienta.

**i**

**i**

- 2. Na komputerze klienckim kliknij dwukrotnie certyfikat.
	- Zostanie wyświetlone okno dialogowe certyfikatu.
- 3. Kliknij przycisk **Zainstaluj certyfikat**.
- Otworzy się Kreator importu certyfikatów.
- 4. Zaznacz opcję **Komputer lokalny** (zalecane) i kliknij przycisk **Dalej>**.
- 5. Zaznacz opcję **Umieść wszystkie certyfikaty w następującym magazynie** i określ lokalizację dla certyfikatu (zalecane).
- 6. Kliknij przycisk **Przeglądaj**.
- Otworzy się okno dialogowe wyboru magazynu certyfikatów.
- 7. Zaznacz opcję *Trusted Root Certification Authorities* i kliknij przycisk **OK** (zalecane).
- Okno dialogowe wyboru magazynu certyfikatów zostanie zamknięte.
- 8. W Kreatorze importu certyfikatów kliknij przycisk **Dalej>**.
- 9. Kliknij przycisk **Zakończ**, aby zaimportować certyfikat.
	- Proces importowania certyfikatu został zakończony.

#### **Uwaga!**

Jeśli certyfikat HTTPS nie jest zainstalowany, nie będzie można uruchomić aplikacji.

Pamiętaj, że nie musisz importować certyfikatu do komputera serwera, ponieważ odbywa się to automatycznie podczas instalacji serwera. Dotyczy to tylko samodzielnych klienckich stacji roboczych.

#### **Integracja interfejsu API AMS z systemem BVMS**

Aby zintegrować interfejs AMS API z systemem BVMS (Bosch Video Management System) w wersji 10.1 lub nowszej, zaimportuj certyfikat z podpisem własnym na komputer z zainstalowanym oprogramowaniem BVMS (patrz **Importowanie certyfikatu HTTPS**).

#### **Rozpoczęcie instalacji klienta**

- 1. Kliknij dwukrotnie pakiet instalacyjny oprogramowania.
- 2. Kliknij dwukrotnie pozycję **Klient**.
- 3. Kliknij dwukrotnie plik **AMS Client Setup.exe**.
	- Spowoduje to wyświetlenie okna kreatora przygotowania do instalacji. Postępuj zgodnie z instrukcjami wyświetlanymi w kreatorze.
- 4. Zaznacz składniki, które chcesz zainstalować, i kliknij przycisk **Dalej>**.
- W zależności od tego, co jest już dostępne w systemie, kreator wybierze wymagane pakiety Microsoft dla Visual C++ i .NET.
- Składniki opcjonalne:
	- Klient
	- Map View
- 5. Przeczytaj **Umowę licencyjną z użytkownikiem końcowym** i kliknij przycisk **Akceptuj**. Jeśli nie akceptujesz umowy, kliknij przycisk **Odrzuć**, a operacja zostanie anulowana.
- 6. Jeśli domyślna ścieżka instalacji na klienckiej stacji roboczej jest akceptowalna, kliknij przycisk **Dalej>**. Jeśli chcesz wybrać inną ścieżkę instalacji (tylko na dyskach lokalnych), kliknij przycisk **Przeglądaj**.
- 7. Wprowadź adres serwera. Format adresu: *<hostname>:4999/tcp*
- Domyślnie kreator instalacji zainstaluje klienta systemu na dysku lokalnym w folderze *C: \Program Files (86)* (zalecane).
- Pliki instalowane w lokalnym folderze *C:\Program Files (86)* mogą być modyfikowane tylko przez użytkowników mających uprawnienia administratora, więc zaleca się używanie tego domyślnego folderu.
- 8. Jeśli domyślna ścieżka instalacji aplikacji Map View jest akceptowalna, kliknij przycisk **Dalej>**.
- 9. Jeśli chcesz wybrać inną ścieżkę instalacji (tylko na dyskach lokalnych), kliknij przycisk **Przeglądaj**.
- 10. Wprowadź adres wykrywania.
- Domyślnie kreator instalacji instaluje aplikację Map View na dysku lokalnym w ścieżce *C: \Program Files (86)* (zalecane).
- Aplikacja Map View połączy się z lokalizacją pod adresem wykrywania, aby wykryć punkty końcowe systemu. Ten adres jest adresem URL zawierającym nazwę serwera i numer portu punktu końcowego wykrywania.
- 11. Sprawdź podsumowanie informacji przedinstalacyjnych i kliknij przycisk **Zainstaluj**.
- Zostanie wyświetlone podsumowanie zawierające wszystkie składniki wybrane do zainstalowania.
- 12. Obserwuj pasek postępu instalacji.
- Poczekaj, aż operacja zostanie zakończona.
- 13. Po zakończeniu operacji kliknij przycisk **Dalej>** i sprawdź podsumowanie informacji poinstalacyjnych.
- Wyświetli się wykaz wszystkich zainstalowanych składników.
- 14. Kliknij przycisk **Zakończ**, aby zakończyć instalację.
- 15. Ponownie uruchom komputer.
- 16. Sprawdź, czy system jest zainstalowany (patrz **Sprawdzanie, czy system jest zainstalowany**).
- Po zakończeniu instalacji klienta AMS i aplikacji Map View, obie ikony aplikacji pojawiają się na pulpicie. Domyślna nazwa użytkownika i hasło to **Administrator**. Należy pamiętać, że w haśle rozróżnia się wielkość liter, natomiast w nazwie użytkownika już nie.

### **Przed uruchomieniem klienta**

Przed zalogowaniem się na kliencie należy skonfigurować kliencką stację roboczą na serwerze. Wykonaj poniższą procedurę:

- 1. Uruchom klienta na komputerze serwera.
- 2. Kliknij kolejno opcje **Konfiguracja > Dane urządzenia**.
- Otworzy się nowe okno dialogowe.
- 3. Na górnym pasku narzędzi kliknij ikonę **Stacje robocze**.
- 4. Na górnym pasku narzędzi kliknij ikonę **Nowy**.
- 5. Na karcie **Stacja robocza** wypełnij puste pola.
- Pola:
	- **Nazwa**: wstaw nazwę hosta klienckiej stacji roboczej (obowiązkowe).
	- **Opis**: wstaw opis (opcjonalnie).
	- **Logowanie za pomocą czytnika**: wykonaj logowanie za pomocą czytnika (opcjonalnie).
	- **Automatyczne wylogowanie po: X sekundach** (opcjonalnie). Ustaw automatyczne wylogowywanie, jeśli chcesz, aby aplikacja wylogowywała Cię automatycznie po określonym czasie.
- Zwróć uwagę, że podkreślone pola są obowiązkowe.

**i**

- 6. Na górnym pasku narzędzi kliknij ikonę **Zapisz**, aby zapisać zmiany.
- Teraz możesz się logować z klienckiej stacji roboczej.

#### **Logowanie po raz pierwszy**

- 1. Kliknij dwukrotnie ikonę aplikacji na pulpicie.
- 2. Wprowadź domyślną nazwę użytkownika i hasło.
	- Domyślną nazwą użytkownika i hasłem dla obu aplikacji klienckich jest **Administrator**. Należy pamiętać, że w haśle rozróżnia się wielkość liter, natomiast w nazwie użytkownika już nie.
- 3. Kliknij przycisk **Logowanie**.
	- Podczas logowania po raz pierwszy musisz zmienić hasło. Wyświetli się okno dialogowe.
- 4. Kliknij przycisk **OK**, aby wprowadzić nowe hasło w następnym oknie dialogowym.
	- Należy używać silnych haseł o długości co najmniej 8 znaków.
- 5. Wprowadź nowe hasło i kliknij przycisk **Zmień**. Jeśli chcesz zrezygnować ze zmiany hasła, kliknij przycisk **Anuluj**.
	- Wyświetli się okno dialogowe potwierdzające zmianę hasła.
- 6. Kliknij przycisk **OK**, aby się zalogować.

### **Uwaga!**

Na kliencie i serwerze musi być zainstalowana ta sama wersja klienta AMS. Nie próbuj uzyskiwać dostępu do serwera z innej wersji klienta AMS.

#### **Patrz**

- Sprawdzanie, czy system jest zainstalowany, Strona 16
- Importowanie certyfikatu HTTPS, Strona 13

### **4.5 Sprawdzanie, czy system jest zainstalowany**

#### **Sprawdzanie, czy system jest zainstalowany**

System jest zainstalowany, jeśli:

- Ikony systemu są widoczne na pulpicie.
- Następujące usługi znajdują się w aplikacji Usługi systemu Windows (**Start** > **Wyszukaj** > *service.msc*): DMS, MAC, Interfejs API dostępu, Usługa tożsamości, Interfejs API mapy, Interfejs API stanów.
- System znajduje się w domyślnej ścieżce instalacji: *C:\Program Files (x86)\Bosch Sicherheitssysteme\Access Management System\*

### **4.6 Używanie niestandardowych certyfikatów**

W interfejsach API systemu AMS można skonfigurować korzystanie z certyfikatów niestandardowych zamiast certyfikatów z podpisem własnym tworzonych automatycznie podczas instalacji.

Jest to przydatne, gdy organizacja ma już infrastrukturę klucza publicznego (PKI) z własnym urzędem certyfikacji (CA).

### **4.6.1 Wymagania wstępne**

– Posiadanie zaufanego plik certyfikatu głównego.

– Publiczne i prywatne części certyfikatu muszą być umieszczone w katalogu serwera AMS *C:\Program Files (x86)\Bosch Sicherheitssysteme\Access Management System \Certificates*

### Przykłady publicznych i prywatnych części certyfikatu:

- *Access Management System Test CA.CER* (część publiczna)
- *CustomRootTestCA.PFX* (część prywatna)

### **4.6.2 Korzystanie z narzędzia Access Certificate Tool**

### **Procedura**

- 1. Przejdź do podfolderu *Certificates* w folderze instalacyjnym:
- 2. Użyj polecenia Uruchom jako administrator *AcessCertificateTool.exe*
- 3. Zaznacz pole wyboru **Usuń stare certyfikaty dostępu**
- 4. Zaznacz pole wyboru **niestandardowy certyfikat główny**
- 5. Wprowadź lokalizację pliku PFX w polu tekstowym **Lokalizacja certyfikatu**
- 6. Wprowadź hasło otrzymane z urzędu certyfikacji (CA)
- 7. W polu tekstowym **Folder wyjściowy** wybierz podfolder *Certificates* folderu instalacyjnego
- 8. Kliknij **Wygeneruj**
- Narzędzie wygeneruje plik certyfikatu *.CER*
- Uwaga: w przypadku wielokrotnych nieudanych prób wygenerowania certyfikatu należy skontaktować się z działem pomocy technicznej.
- 9. Uruchom ponownie system.
- 10. Przejdź do instalowania tego certyfikatu na komputerach klienckich.

### **4.6.3 Instalowanie i testowanie**

### **Instalowanie certyfikatu głównego na komputerze klienckim**

- 1. Za pomocą Menedżera plików systemu Windows skopiuj certyfikat główny *"Access Management System Test CA.cer"* i wklej go na komputerze klienckim, gdzie są zainstalowane aplikacje klienckie "Map View" i "AMS" (Menedżer okien dialogowych).
- 2. Zainstaluj certyfikat główny, postępując zgodnie z następującymi instrukcjami:
- W Menedżerze plików kliknij prawym przyciskiem myszy **plik certyfikatu** i wybierz kolejno opcje **Zainstaluj certyfikat > Bieżący użytkownik > Dalej>**. Wybierz kolejno opcje **Umieść wszystkie certyfikaty w następującym magazynie > Przeglądaj>**. Wybierz kolejno opcje **Zaufane główne urzędy certyfikacji > Dalej > Zakończ > OK**.

### **Testowanie certyfikatów interfejsów API na komputerze klienckim.**

Certyfikaty interfejsów API należy przetestować na komputerze klienta, gdzie są zainstalowane aplikacje klienckie Map View i AMS (Menedżer okien dialogowych).

Na komputerze klienckim uruchom przeglądarkę Google Chrome.

- Aby przetestować działanie serwera tożsamości, wprowadź następujący adres: *https:// [ServerHostname]:44333/.well-known/openid-configuration*
	- Kliknij prawym przyciskiem myszy ikonę kłódki na pasku adresu i wybierz opcję **Verify Certificate (Valid) (Zweryfikuj certyfikat (Ważny))** oraz sprawdź, czy wartość w polu **Issued by** (Wystawiony przez) jest prawidłowa.
- Aby przetestować działanie interfejsu Access API, wprowadź następujący adres: *https://[ServerHostname]:44347/swagger*
- Kliknij prawym przyciskiem myszy ikonę kłódki na pasku adresu i wybierz opcję **Verify Certificate (Valid) (Zweryfikuj certyfikat (Ważny))** oraz sprawdź, czy wartość w polu **Issued by** (Wystawiony przez) jest prawidłowa.
- Aby przetestować działanie interfejsu API stanów, wprowadź następujący adres: *https://[ServerHostname]:62901/swagger*
	- Kliknij prawym przyciskiem myszy ikonę kłódki na pasku adresu i wybierz opcję **Verify Certificate (Valid) (Zweryfikuj certyfikat (Ważny))** oraz sprawdź, czy wartość w polu **Issued by** (Wystawiony przez) jest prawidłowa.
- Aby przetestować działanie interfejsu Map API, wprowadź następujący adres: *https:// [ServerHostname]:61801/\$metadata*
	- Kliknij prawym przyciskiem myszy ikonę kłódki na pasku adresu i wybierz opcję **Verify Certificate (Valid) (Zweryfikuj certyfikat (Ważny))** oraz sprawdź, czy wartość w polu **Issued by** (Wystawiony przez) jest prawidłowa.

### **Użycie certyfikatu w systemie AMS.**

Na komputerze klienckim uruchom aplikację Map View i zaloguj się.

### **4.7 Rozwiązywanie problemów**

W razie niepowodzenia instalacji pasek postępu zmienia kolor na czerwony. Może się też pojawić dodatkowy opis błędu.

Kliknij przycisk **Dalej>**, aby przejść do strony podsumowania, gdzie znajdują się informacje o składniku, w którym wystąpił błąd.

### **4.8 Aktualizowanie systemu**

### **Zanim zaczniesz**

- 1. Zaloguj się na komputerze serwera.
- 2. Sprawdź, czy jest zainstalowana poprzednia wersja systemu (patrz **Sprawdzanie, czy system jest zainstalowany**).
- 3. Skopiuj nowy pakiet instalacyjny do komputera serwera.

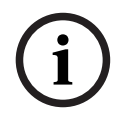

### **Uwaga!**

Na kliencie i serwerze musi być zainstalowana ta sama wersja klienta AMS. Nie próbuj uzyskiwać dostępu do serwera z innej wersji klienta AMS.

### **Rozpoczęcie aktualizacji serwera**

- 1. Kliknij dwukrotnie nową wersję pakietu instalacyjnego oprogramowania.
- 2. Wybierz język interfejsu.
- 3. Kliknij dwukrotnie pozycję **Serwer**.
- 4. Kliknij prawym przyciskiem myszy plik **AMS Server Setup.exe** i z menu kontekstowego wybierz opcję **Uruchom jako administrator**.
- Spowoduje to wyświetlenie okna kreatora przygotowania do instalacji.
- Wybierz składnik, który chcesz zaktualizować, i kliknij przycisk **Dalej>**.
- Zależnie od składników, które są już zainstalowane, kreator zaznaczy składniki, które mogą zostać zaktualizowane domyślnie.
- Możesz wybrać zaktualizowanie lub pominięcie aktualizacji składników.
- Komponenty, których nie można zaktualizować, zostaną domyślnie oznaczone podpisem **Pomiń**.
- 5. Przeczytaj **Umowę licencyjną z użytkownikiem końcowym** i kliknij przycisk **Akceptuj**. Jeśli nie akceptujesz umowy, kliknij przycisk **Odrzuć**, a operacja zostanie anulowana.
- 6. Wprowadź dane konfiguracyjne serwera baz danych SQL.
- Dane konfiguracyjne serwera baz danych SQL:
	- Serwer SQL: nazwa hosta, na którym działa wystąpienie programu SQL Server, np. Komputer lokalny (zalecane)
	- Instancja SQL: nazwa wystąpienia serwera SQL
	- Baza danych AMS: nazwa bazy danych
	- Nazwa użytkownika SQL: nazwa logowania umożliwiająca dostęp do programu SQL Server
- 7. Kliknij przycisk **Dalej>**.
- Następne okno pokazuje ścieżkę instalacji, w której będzie przechowywany serwer systemu.
- Domyślnie kreator instalacji zainstaluje serwer systemu na dysku lokalnym w ścieżce *C: \Program Files (86)* (zalecane).
- Pliki zainstalowane na dysku lokalnym w folderze *C:\Program Files (86)* mogą być modyfikowane tylko przez użytkowników z uprawnieniami administratora. Zapewnia to bezpieczeństwo, ponieważ użytkownicy nieposiadający uprawnień administratora nie mogą modyfikować plików związanych z systemem.
- 8. Aby kontynuować, kliknij przycisk **Dalej>**.
- 9. Sprawdź podsumowanie informacji przedaktualizacyjnych i kliknij przycisk **Zainstaluj**.
- Zostanie wyświetlone podsumowanie zawierające wszystkie składniki wybrane do zaktualizowania.
- 10. Obserwuj pasek postępu instalacji.
- Gdy ruchomy zielony pasek dotrze do mniej więcej środka paska postępu, minie kilka minut, zanim znów zacznie się ruszać. Poczekaj cierpliwie.
- Zostanie otwarte inne okno dialogowe służące do konfiguracji bazy danych AMS.
	- Jeśli baza danych jest już zainstalowana, zostanie zaktualizowana.
	- W przeciwnym razie zostanie utworzona nowa baza danych i konieczne będzie utworzenie nowego hasła do konta *sa*. **WAŻNE:** przechowuj hasło bezpiecznie, ponieważ będzie wymagane przy aktualizacji i innych operacjach. Tworzenie bazy danych może potrwać kilka minut. Poczekaj na zamknięcie okna dialogowego.
- 11. Po zakończeniu operacji kliknij przycisk **Dalej>** i sprawdź podsumowanie informacji poaktualizacyjnych.
- Zostanie wyświetlone podsumowanie ze wszystkimi zaktualizowanymi składnikami.
- 12. Kliknij przycisk **Zakończ**, aby dokończyć instalowanie zaktualizowanej wersji systemu.
- 13. Uruchom ponownie komputer (zalecane).
- Komputer uruchomi się ponownie.
- 14. Sprawdź, czy system jest zainstalowany (patrz **Sprawdzanie, czy system jest zainstalowany**).
- Jeśli tak, instalacja zaktualizowanej wersji aplikacji systemowej została zakończona.
- Domyślna nazwa użytkownika i hasło to **Administrator**. Należy pamiętać, że w haśle rozróżnia się wielkość liter, natomiast w nazwie użytkownika już nie.

#### **Rozpoczęcie aktualizacji klienta**

- 1. Kliknij dwukrotnie nową wersję pakietu instalacyjnego oprogramowania.
- 2. Wybierz język interfejsu.
- 3. Kliknij dwukrotnie pozycję **Klient**.
- 4. Kliknij prawym przyciskiem myszy plik **AMS Client Setup.exe** i wybierz opcję **Uruchom jako administrator** z menu kontekstowego.
- Spowoduje to wyświetlenie okna kreatora przygotowania do instalacji.
- Wybierz składnik, który chcesz zaktualizować, i kliknij przycisk **Dalej>**.
- Zależnie od składników, które są już zainstalowane, kreator zaznaczy składniki, które mogą zostać zaktualizowane domyślnie.
- Możesz wybrać zaktualizowanie lub pominięcie aktualizacji składników:
- Komponenty, których nie można zaktualizować, zostaną domyślnie oznaczone podpisem **Pomiń**.
- 5. Przeczytaj **Umowę licencyjną z użytkownikiem końcowym** i kliknij przycisk **Akceptuj**. Jeśli nie akceptujesz umowy, kliknij przycisk **Odrzuć**, a operacja zostanie anulowana.
- Następne okno pokazuje ścieżkę instalacji, w której będzie przechowywany klient systemu.
- Domyślnie kreator instalacji zainstaluje klienta systemu na dysku lokalnym w ścieżce *C: \Program Files (86)* (zalecane).
- Pliki zainstalowane na dysku lokalnym w folderze *C:\Program Files (86)* mogą być modyfikowane tylko przez użytkowników z uprawnieniami administratora.
- 6. Wprowadź adres serwera. Format adresu: *<hostname>:4999/tcp*
- 7. Aby kontynuować, kliknij przycisk **Dalej>**.
- Następne okno pokazuje ścieżkę instalacji, w której będzie przechowywana aplikacja Map View wchodząca w skład systemu.
- Domyślnie kreator instalacji instaluje systemową aplikację Map View na dysku lokalnym w ścieżce *C:\Program Files (86)* (zalecane).
- 8. Wprowadź adres wykrywania.
- Aplikacja Map View połączy się z lokalizacją pod adresem wykrywania, aby wykryć punkty końcowe systemu. Ten adres jest adresem URL zawierającym nazwę serwera i numer portu punktu końcowego wykrywania.
- 9. Sprawdź podsumowanie informacji przedaktualizacyjnych i kliknij przycisk **Zainstaluj**.
- Zostanie wyświetlone podsumowanie zawierające wszystkie składniki wybrane do zaktualizowania.
- 10. Obserwuj pasek postępu instalacji.
- Poczekaj, aż operacja zostanie zakończona.
- 11. Po zakończeniu operacji kliknij przycisk **Dalej>** i sprawdź podsumowanie informacji poaktualizacyjnych.
- Zostanie wyświetlone podsumowanie ze wszystkimi zaktualizowanymi składnikami.
- 12. Kliknij przycisk **Zakończ**, aby dokończyć instalowanie zaktualizowanej wersji systemu.
- 13. Uruchom ponownie komputer (zalecane).
- Komputer uruchomi się ponownie.
- 14. Sprawdź, czy system jest zainstalowany (patrz **Sprawdzanie, czy system jest zainstalowany**).
- Jeśli tak, instalacja zaktualizowanej wersji aplikacji systemowej została zakończona.
- Domyślna nazwa użytkownika i hasło to **Administrator**. Należy pamiętać, że w haśle rozróżnia się wielkość liter, natomiast w nazwie użytkownika już nie.

### **Patrz**

Sprawdzanie, czy system jest zainstalowany, Strona 16

### **4.9 Odinstalowanie**

Aby całkowicie usunąć oprogramowanie systemu, wykonaj następujące czynności:

### **Odinstalowywanie serwera**

- 1. W systemie Windows kliknij przycisk **Start**.
- 2. Poszukaj pozycji **Panel sterowania** i kliknij ją dwukrotnie, a zostanie otwarta.
- 3. Wybierz kolejno opcje **Programy** > **Programy i funkcje** > **Odinstaluj program**.
- Otworzy się lista zainstalowanych programów.
- 4. Kliknij prawym przyciskiem myszy pozycję **Access Management System serwer** i z menu kontekstowego wybierz polecenie **Odinstaluj**.
- Otworzy się kreator deinstalacji systemu.
- 5. Zaznacz składniki, które chcesz odinstalować, i kliknij przycisk **Dalej>**. Aby zrezygnować z odinstalowywania, kliknij przycisk **Anuluj**.
- Możesz wskazać, czy chcesz odinstalować, czy pominąć komponenty. Większość składników jest obowiązkowa i nie można ich pominąć.
- 6. Zaznacz składniki, które chcesz odinstalować, i kliknij przycisk **Dalej>**. Po wprowadzeniu hasła w polu **Hasło SQL** kliknij przycisk **Testuj serwer**.
- Dane konfiguracyjne serwera baz danych SQL:
	- Serwer SQL: nazwa hosta, na którym działa program SQL Server, np. Komputer lokalny.
	- Instancja SQL: nazwa wystąpienia serwera SQL.
	- Baza danych AMS: nazwa utworzonej bazy danych.
	- Nazwa użytkownika SQL: utworzona nazwa logowania umożliwiająca dostęp do programu SQL Server.
	- Hasło SQL: hasło użytkownika utworzone dla nazwy logowania do programu SQL Server.
- 7. Kliknij przycisk **Dalej>**.
- 8. Obserwuj pasek postępu odinstalowywania.
- 9. Po zakończeniu operacji kliknij przycisk **Dalej>** i sprawdź podsumowanie informacji podeinstalacyjnych.
- Zostanie wyświetlone podsumowanie zawierające wszystkie składniki, które zostały odinstalowane lub pominięte.
- 10. Kliknij przycisk **Zakończ**, aby dokończyć odinstalowywanie serwera.
- Kreator deinstalacji zostanie zamknięty.
- System zniknie z listy zainstalowanych programów.
- Ikona systemu zniknie z pulpitu.

### **Odinstalowywanie klienta**

- 1. W systemie Windows kliknij przycisk **Start**.
- 2. Poszukaj pozycji **Panel sterowania** i kliknij ją dwukrotnie, a zostanie otwarta.
- 3. Wybierz kolejno opcje **Programy** > **Programy i funkcje** > **Odinstaluj program**.
- Otworzy się lista zainstalowanych programów.
- 4. Kliknij prawym przyciskiem myszy pozycję **Access Management System klient** i z menu kontekstowego wybierz polecenie **Odinstaluj**.
- Otworzy się kreator deinstalacji systemu.
- 5. Zaznacz składniki, które chcesz odinstalować, i kliknij przycisk **Dalej>**. Aby zrezygnować z odinstalowywania, kliknij przycisk **Anuluj**.
- Możesz wskazać, czy chcesz odinstalować, czy pominąć komponenty. Większość składników jest obowiązkowa i nie można ich pominąć.
- 6. Obserwuj pasek postępu odinstalowywania.
- 7. Po zakończeniu operacji kliknij przycisk **Dalej>** i sprawdź podsumowanie informacji podeinstalacyjnych.
- Zostanie wyświetlone podsumowanie zawierające wszystkie składniki, które zostały odinstalowane lub pominięte.
- 8. Kliknij przycisk **Zakończ**, aby dokończyć odinstalowywanie klienta.
- Kreator instalacji zostanie zamknięty.
- System zniknie z listy programów.
- Ikona systemu zniknie z pulpitu.

Aby zakończyć proces odinstalowywania, usuń folder *C:*

\*Program Files (x86)\Bosch Sicherheitssysteme*\

### **5 Podstawy aplikacji Map View**

### **Przegląd**

AMS - Map View jest aplikacją systemu AMS, która umożliwia operatorowi monitorowanie i sterowanie urządzeniami bezpieczeństwa w budynku:

- Przesyłać i konfigurować mapy.
- Ustawiać i edytować urządzenia zdefiniowane w edytorze urządzeń systemu AMS
- Monitorować stany urządzeń w hierarchii map i/lub schematów
- Monitorować i obsługiwać alarmy wspólnie z innymi operatorami.
- Graficznie ograniczać obszary wykrywania włamania i konfigurować zmiany kolorów zgodnie z zaistniałym stanem.
- Wysyłać polecenia do urządzeń kontroli dostępu i wykrywających włamania za pomocą menu kontekstowych ikon ich map.
- Włączać i wyłączać poziomy zagrożenia.
- Wyświetlać zdarzenia dostępu w czasie rzeczywistym za pomocą rejestratora przeciągnięć kartą
- Wyświetlać obszary kontroli dostępu zdefiniowane w edytorze urządzeń systemu AMS

### **5.1 Pierwsze kroki**

### **5.1.1 Wymagania wstępne**

- Certyfikat HTTPS został zaimportowany i zainstalowany na komputerze klienta.
- Użytkownik musi mieć prawa do korzystania z aplikacji AMS Map View. Uprawnienia użytkownika aplikacji AMS - Map View są ustawiane w aplikacji klienckiej AMS: **Menu główne > Konfiguracja > Operatorzy i stacje robocze > Profile użytkownika** Potrzebne jest uprawnienie na poziomie **Mapy menedżera dostępu** oraz na jednym lub kilku jego poziomach podrzędnych:

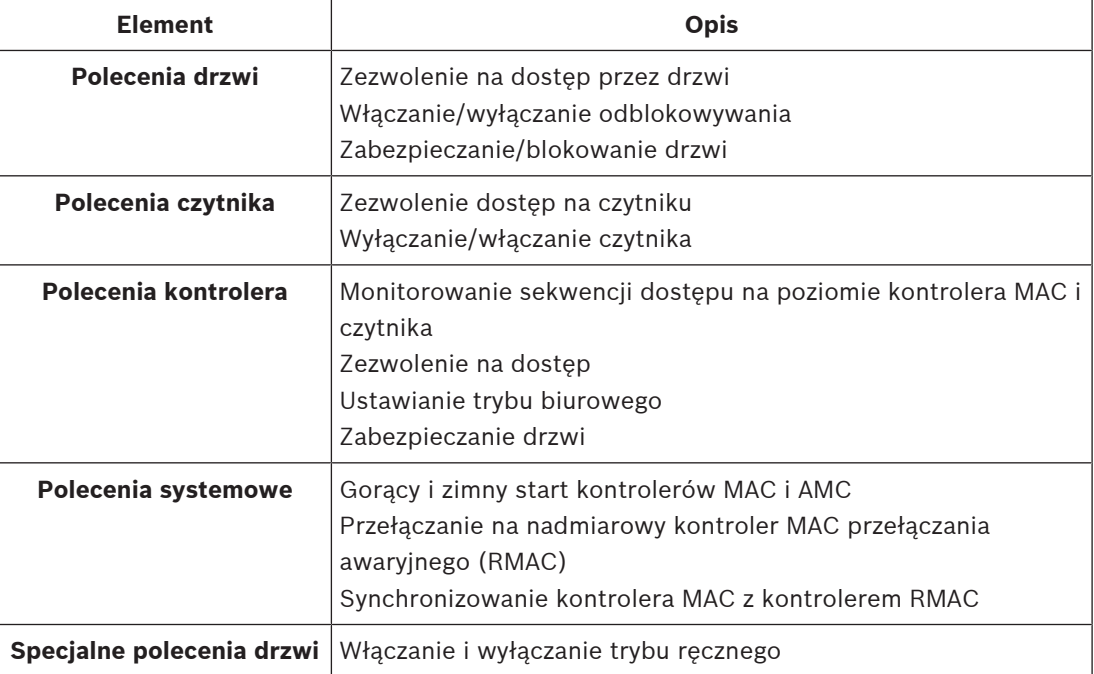

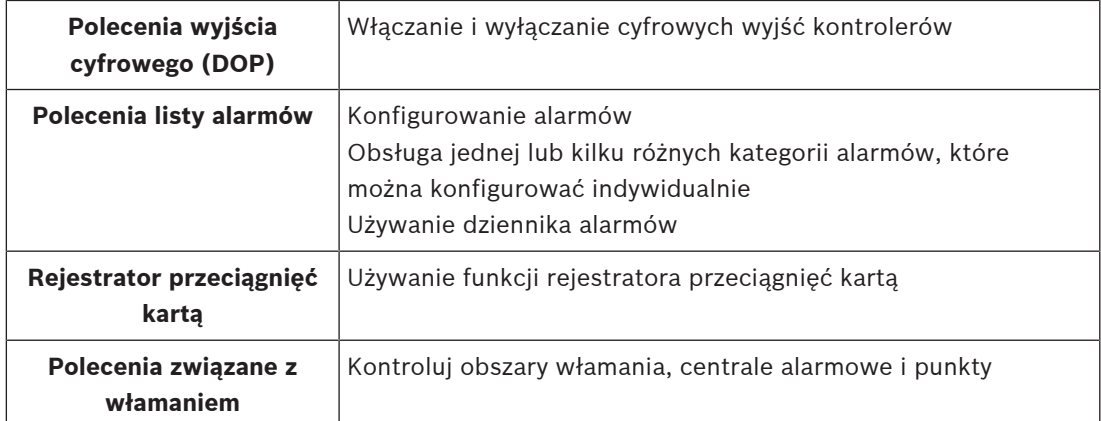

### **5.1.2 Logowanie po raz pierwszy**

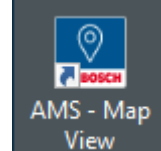

- 1. **Klikni**j dwukrotnie ikonę aplikacji AMS Map View na pulpicie.
- Otworzy się okno dialogowe logowania.
- 2. Wprowadź domyślną nazwę użytkownika i hasło.
- Domyślną nazwą użytkownika i hasłem dla obu aplikacji klienckich jest **Administrator**. Należy pamiętać, że w haśle rozróżnia się wielkość liter, natomiast w nazwie użytkownika już nie.
- 3. Kliknij przycisk **Logowanie**.
- 4. Wprowadź nazwę użytkownika i hasło.
- Zostanie otwarte główne okno aplikacji AMS Map View.

### **Uwaga!**

W razie niepowodzenia logowania przeczytaj komunikaty o błędach wyświetlane w oknie dialogowym logowania.

**i**

### **5.2 Tryby wyświetlania: tryb widoku i tryb edycji**

Aplikacja AMS - Map View ma dwa tryby pracy: **tryb widoku** i **tryb edycji**.

Przycisk  $-\rightarrow$ na głównym pasku narzędzi umożliwia przełączanie między tymi dwoma trybami wyświetlania. Gdy ikona jest podświetlona, aplikacja działa w **trybie edycji**. Należy pamiętać, że operator może korzystać z **trybu edycji** pod warunkiem posiadania odpowiednich uprawnień. Instrukcje można znaleźć w temacie Wymagania wstępne, Strona 23.

### **Wybieranie urządzeń i obszarów**

W obu trybach można wybierać pojedyncze urządzenia i obszary.

W przypadku obszarów włamania na liście obszarów można wybrać wiele elementów:

- Aby zaznaczyć wiele elementów oddzielnie **kliknij** każdy z nich, trzymając naciśnięty klawisz Ctrl.
- Aby wybrać wiele następujących po sobie elementów, kliknij pierwszy element, a następnie wciśnij klawisz **Shift** i kliknij inny element na tej samej liście.

### **Tryb widoku**

W trybie widoku operatorzy nie mogą edytować urządzeń znajdujących się na mapie. Mogą natomiast:

- wybierać i wydawać polecenia urządzeniom za pomocą menu kontekstowych;
	- kliknąć prawym przyciskiem myszy dowolne urządzenie, aby otworzyć jego menu kontekstowe;
- monitorować i obsługiwać alarmy;
- wyświetlać obszary kontroli dostępu i liczebność znajdujących się w nich obiektów (jeżeli wykupiono licencję na tę funkcję).

### **Tryb edycji**

W trybie edycji użytkownik może edytować mapy i urządzenia, ale nie może wysyłać do urządzeń poleceń za pośrednictwem menu kontekstowych.

### **Patrz**

Wymagania wstępne, Strona 23

### **5.3 Główne okno aplikacji**

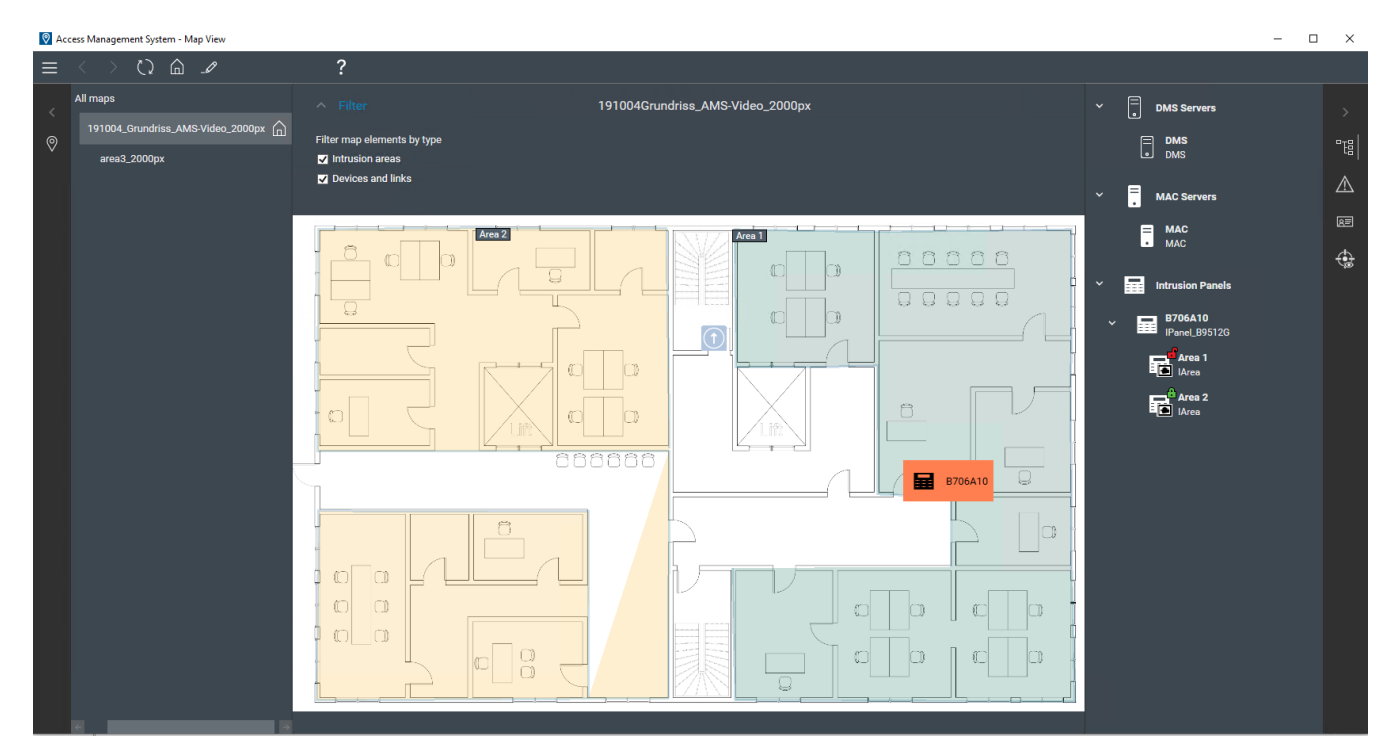

### **Omówienie struktury**

Układ głównego okna aplikacji AMS - Map View jest następujący:

- **Góra**: główny pasek narzędzi
- **Po lewej stronie**: wyświetlanie menu drzewa map.
- **Pośrodku**: obszar wyświetlania mapy
- **Po prawej stronie**: kolumna, w której są wyświetlane aplikacje
- **Prawa krawędź**: menu aplikacji, w tym:
	- Drzewo urządzeń
	- Widok alarmów
- Monitorowanie przejść w czasie rzeczywistym
- Widok obszarów

### **Główny pasek narzędzi**

Główny pasek narzędzi jest umieszczony poziomo u góry głównego okna aplikacji. Główny pasek narzędzi zawiera następujące narzędzia:

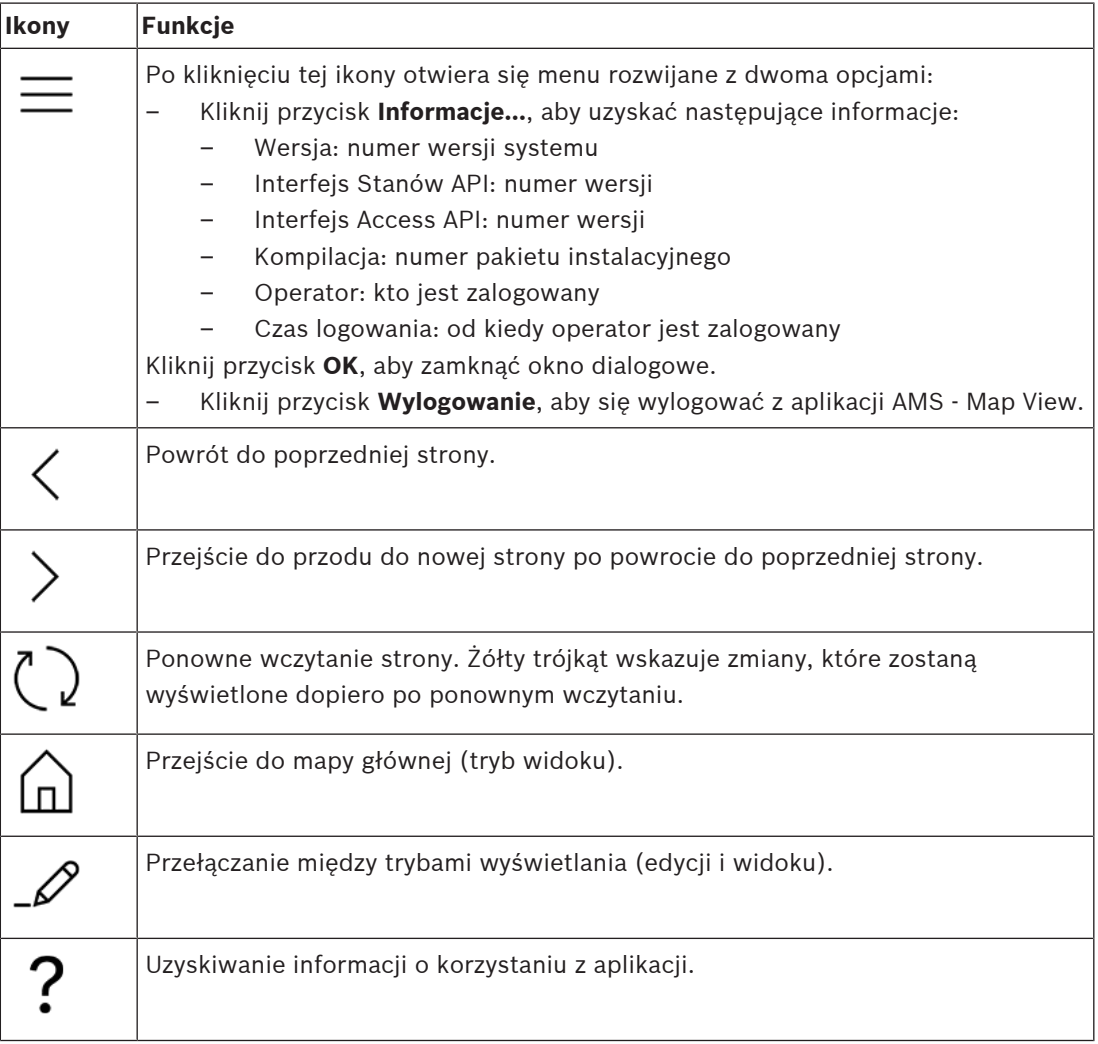

### **Menu drzewa map**

Menu drzewa map jest umieszczone po lewej stronie głównego okna aplikacji. Składa się z następujących elementów:

– Cienki pionowy pasek z ciemniejszym tłem, który pozwala ukryć lub wyświetlić menu drzewa map.

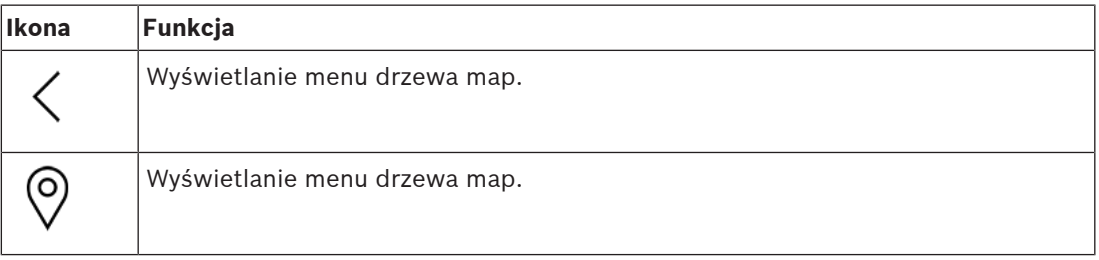

– Mały poziomy pasek narzędzi u góry menu drzewa map. Pojawia się tylko w trybie edycji.

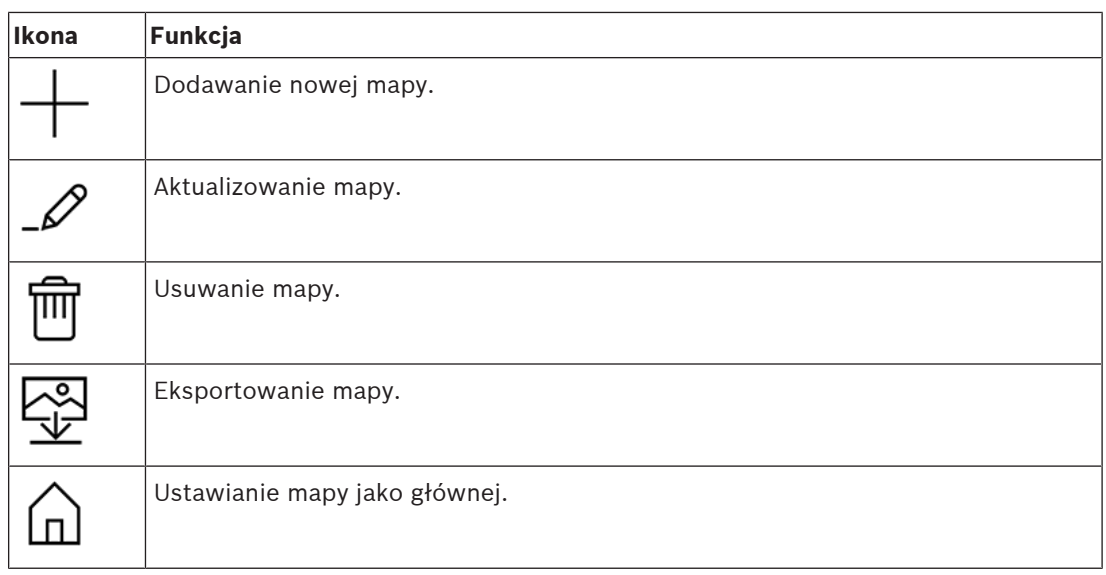

– Funkcja **Wszystkie mapy** znajduje się pod małym poziomym paskiem narzędzi. Kliknięcie

przycisku zwija lub rozwija drzewo nawigacji po mapach.

### **Menu aplikacji**

Menu aplikacje jest umieszczone w kolumnie po prawej stronie głównego okna aplikacji. Menu aplikacji można składać i rozkładać. Zawiera ono następujące elementy:

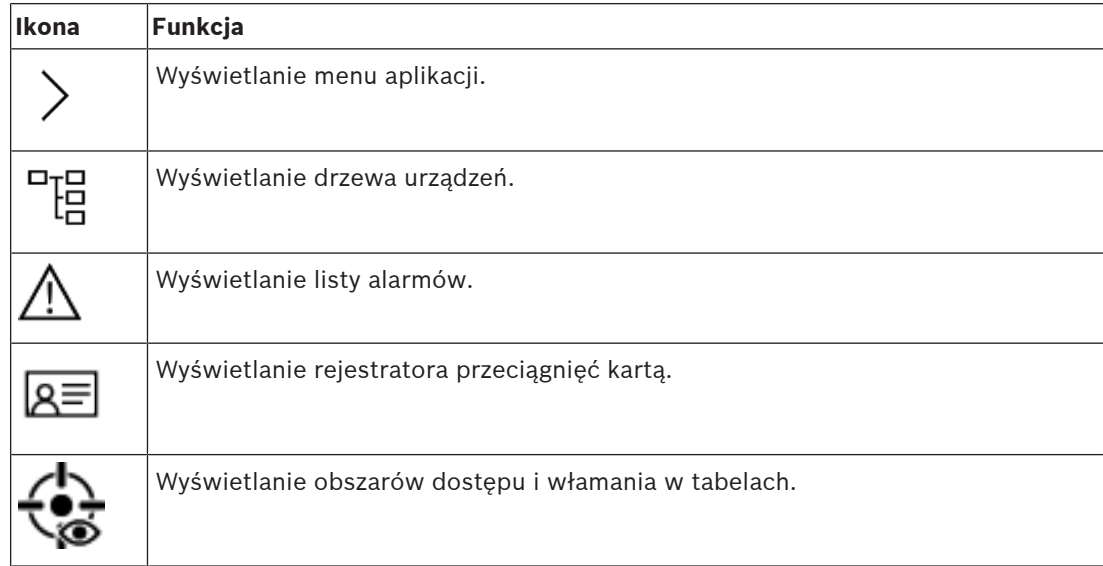

– W drzewie urządzeń są wyświetlane urządzenia utworzone w edytorze urządzeń systemu AMS — narzędziu DevEdit. Zawartość drzewa jest aktualizowana przez system AMS.

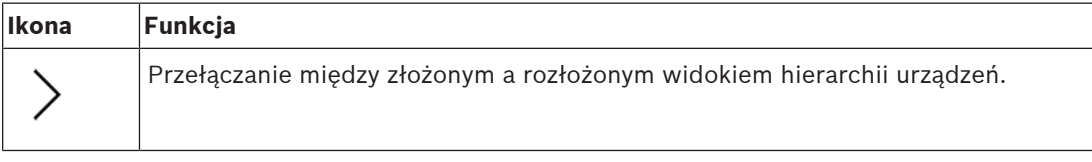

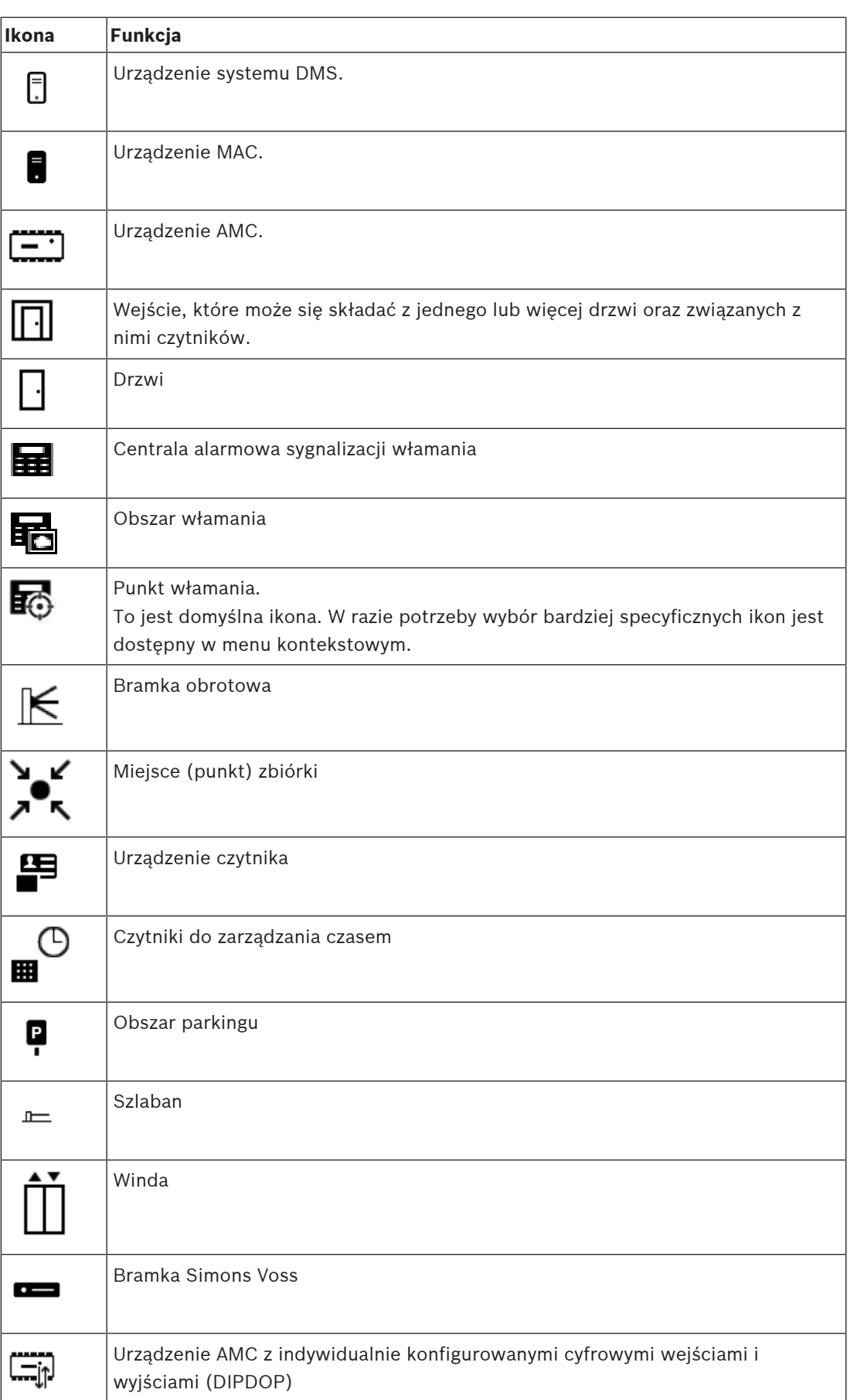

![](_page_28_Picture_61.jpeg)

### **Obszar wyświetlania mapy**

Główny obszar wyświetlania mapy zajmuje środek głównego okna aplikacji. Jest w nim wyświetlana mapa aktualnie zaznaczona w drzewie map oraz obszary włamania i ikony urządzeń umieszczonych na tej mapie.

Za pomocą pól wyboru można osobno lub łącznie ukrywać i odkrywać elementy map: obszary włamania i ikony.

![](_page_29_Figure_2.jpeg)

### **5.4 Konfigurowanie dźwięków alarmowych**

### **Wstęp**

Aplikacja AMS Map View umożliwia wszechstronne konfigurowanie dźwięków alarmowych odtwarzanych operatorowi w zależności od stopnia ważności alarmu.

### **Procedura**

- 1. Umieść maksymalnie cztery pliki typu *.WAV* w następującym folderze: *<installation drive>:\Program Files (x86)\Bosch Sicherheitssysteme \Access Management System\Map View\* Zwracamy uwagę na dostępność przykładowych plików w folderze *<installation drive>:\Program Files (x86)\Bosch Sicherheitssysteme \Access Management System\Map View\Sample Sounds\*
- 2. Każdy plik musi mieć jedną z poniższych nazw:

*Threat.wav*

*Critical.wav Warning.wav Maintenance.wav*

Należy pamiętać, że plik *.WAV* jest odtwarzany w całości, dlatego Bosch zaleca, aby był on krótki, np. 1- lub 2-sekundowy.

### **Proces**

- 1. Po każdym zainicjowaniu alarmu aplikacja Map View sprawdza, czy w folderze *Map view\* znajduje się *.WAV* dla alarmu o tej ważności.
	- Jeżeli tak, plik zostanie odtworzony za pośrednictwem domyślnego urządzenia odtwarzającego ustawionego w komputerze.
	- W przeciwnym razie nie będzie odtwarzany żaden dźwięk.

### **6 Konfigurowanie map w trybie edycji**

### **Wprowadzenie do trybu edycji**

Tryb edycji służy dokonywaniu zmian w mapach i ich połączeniach z urządzeniami, bez uruchamiania samych urządzeń.

Należy pamiętać, że operator może korzystać z **trybu edycji** pod warunkiem posiadania odpowiednich uprawnień. Instrukcje można znaleźć w temacie Wymagania wstępne, Strona 23.

W poniższych sekcjach opisano zadania, które można wykonywać w trybie edycji.

### **6.1 Przesyłanie mapy**

### **Obsługiwane formaty obrazów**

Zanim prześlesz obraz mapy do aplikacji AMS - Map View, upewnij się, że plik obrazu spełnia następujące wymagania:

![](_page_31_Picture_201.jpeg)

### **Prześlij mapę w następujący sposób:**

- 1. Kliknij przycisk  $-\rightarrow$ , aby wejść do trybu edycji.
- Pojawi się pasek narzędzi do edycji map.
- 2. W drzewie map kliknij węzeł, który ma być elementem nadrzędnym nowego węzła.
- 3. W menu drzewa map kliknij przycisk .
- Pojawi się okno dialogowe.
- 4. Wypełnij puste pola:
- Plik obrazu: Kliknij przycisk **...**, aby przesłać plik obrazu z komputera. Wybierz żądany obraz mapy w oknie dialogowym **Zapisz jako** i kliknij przycisk **Otwórz**.
- Nazwa: Domyślnie system przyjmuje nazwę przesłanego pliku. W razie potrzeby zmień ją.
- Opis: Dodaj opis, jeśli chcesz.
- Jeśli masz uprawnienia do wielu stref, zaznacz jedną strefę na liście.
- 5. Kliknij **OK**.
- Obraz mapy pojawi się w obszarze wyświetlania mapy.
- Nazwa przesłanej mapy jest wyświetlana jako podwęzeł poniżej aktualnie zaznaczonego węzła w drzewie map.

![](_page_31_Picture_25.jpeg)

### **Uwaga!**

Węzły drzewa map są domyślnie uporządkowane alfabetycznie.

### **6.2 Aktualizowanie mapy**

### **Aby zaktualizować mapę:**

– Zaznacz mapę w drzewie nawigacji po mapach.

![](_page_32_Picture_5.jpeg)

- 1. Kliknij przycisk  $-\frac{b}{2}$ , aby wejść do trybu edycji.
- Pojawi się pasek narzędzi do edycji map.
- 2. Kliknij prawym przyciskiem myszy węzeł mapy, a następnie w menu kontekstowym wybierz polecenie **Edytuj mapę**.
- Pojawi się okno dialogowe.
- 3. Wypełnij puste pola.
- **Plik obrazu:** W razie potrzeby kliknij przycisk **...** i prześlij inny plik z komputera. Wybierz żądany plik obrazu mapy i kliknij przycisk **Otwórz**.
- **Nazwa**: W razie potrzeby zmień nazwę mapy.
- **Opis**: Domyślnie system przyjmuje opis uprzednio przesłanego pliku. W razie potrzeby zmień go.
- (Tylko jeśli wykupiono licencję na funkcję stref i funkcja działa) **Strefa**: W razie potrzeby wybierz nową strefę na mapie.
- 4. Kliknij przycisk **OK**.
- Okno dialogowe zostanie zamknięte.
- Nowy obraz mapy zastąpi poprzednio wybraną mapę.

### **6.3 Usuwanie mapy**

### **Aby usunąć mapę z drzewa map:**

![](_page_32_Picture_20.jpeg)

- 1. Kliknij przycisk  $-\rightarrow$ , aby wejść do trybu edycji.
- Pojawi się pasek narzędzi do edycji map.
- 2. Zaznacz mapę w drzewie nawigacji po mapach.

![](_page_32_Picture_24.jpeg)

3. Kliknij przycisk  $\Box$ , aby usunąć wybraną mapę.

- Pojawi się nowe okno dialogowe z prośbą o potwierdzenie.
- 4. Kliknij przycisk **OK**, aby potwierdzić, że chcesz usunąć mapę.
- Mapa zostanie usunięta.

![](_page_32_Picture_29.jpeg)

**i**

Razem z mapą zostaną usunięte wszystkie łącza dodane do mapy.

**6.4 Eksportowanie mapy**

Bosch Security Systems Operation manual 2021-12 | 4.0.0.1 |

#### **Aby wyeksportować mapę z drzewa map:**

- 1. Kliknij przycisk  $-\rightarrow$ , aby wejść do trybu edycji.
- Pojawi się pasek narzędzi do edycji map.
- 2. Zaznacz mapę w drzewie nawigacji po mapach.

![](_page_33_Picture_6.jpeg)

- 3. Kliknij przycisk  $\mathbf{\underline{V}}$ , aby wyeksportować wybraną mapę.
- Pojawi się okno dialogowe **Zapisz jako**.
- 4. Wybierz lokalizację, do której chcesz zapisać mapę.
- 5. Kliknij przycisk **Zapisz**, aby zapisać mapę w wybranej lokalizacji.
- Mapa zostanie wyeksportowana.

### **Uwaga!**

**i**

Edytowanie i ponowne przesyłanie wyeksportowanej mapy

Można edytować wyeksportowany mapę poza systemem AMS i przesłać ją ponownie do drzewa map.

(Kliknij prawym przyciskiem myszy mapę w drzewie map, a następnie wybierz polecenie **Edytuj mapę** i zlokalizuj w systemie plików edytowany plik do przesłania).

Jeżeli podczas przesyłania użyjesz tej samej skali, ikony urządzeń umieszczone na mapie będą ponownie wyświetlane w tych samych położeniach. W przypadku wybrania innej skali umiejscowienie ikon trzeba będzie ręcznie dostosować.

### **6.5 Ustawianie mapy jako głównej**

### **Wstęp**

Mapa główna to taka, która jest wyświetlana jako pierwsza po zalogowaniu użytkownika.

### **Procedura**

![](_page_33_Picture_21.jpeg)

- Pojawi się pasek narzędzi do edycji map.
- 2. Zaznacz mapę w drzewie nawigacji po mapach.
- 3. Na pasku narzędzi do edycji map kliknij przycisk للطبا, aby ustawić mapę jako główną.
- Pojawi się okno dialogowe z informacją, że wybrana mapa została ustawiona jako główna.
- 4. Kliknij przycisk **OK**, aby zamknąć okno dialogowe.

### **6.6 Dodawanie urządzeń do mapy**

Do mapy w obszarze wyświetlania mapy można dodać dowolny rodzaj urządzenia. Urządzenia są pogrupowane w następujący sposób: Serwery DMS, Serwery MAC, Kontrolery AC, Wejście (razem z drzwiami i czytnikami)

Każde urządzenie może występować tylko raz w tej samej mapie.

Dodaj urządzenie do mapy w następujący sposób:

**i**

- 
- 1. Kliknij przycisk  $-\mathcal{L}'$ , aby wejść do trybu edycji.
- $\overline{P}$ <sup>1</sup><br>2. Kliknij przycisk , aby otworzyć przeglądarkę urządzeń.
- 3. Odszukaj żądane urządzenie w przeglądarce urządzeń.
- Należy pamiętać, że jeśli wykupiono licencję na funkcję stref i funkcja działa, zobaczysz tylko te urządzenia, do których masz uprawnienia.
- 4. Przeciągnij urządzenie i umieść je w wybranym miejscu na mapie w obszarze wyświetlania mapy.
- 5. Puść przycisk myszy.
- Ikona pojawi się na mapie.

### **Uwaga!**

Jeśli podczas sesji Map View ktoś inny mógł skonfigurować urządzenia w Menedżerze okien

dialogowych AMS, kliknij ikonę Załaduj ponownie  $\ell \mathbf{z}$ , aby upewnić się, że wszystkie zmiany zostały natychmiast przekazane do Map View.

#### **Zmiana właściwości urządzenia**

Zmień właściwości urządzenia w następujący sposób:

- 1. Kliknij urządzenie w obszarze wyświetlania mapy.
- Pod drzewem urządzeń pojawi się okno dialogowe właściwości.
- 2. Zmodyfikuj właściwości w żądany sposób. Należy pamiętać, że liczba i rodzaje edytowalnych właściwości zależą od typu wybranego urządzenia.

### **Tabela właściwości urządzenia**

![](_page_34_Picture_220.jpeg)

Bosch Security Systems Operation manual 2021-12 | 4.0.0.1 |

![](_page_35_Picture_217.jpeg)

### **6.7 Organizowanie drzewa map**

### **Przenoszenie lub tworzenie podwęzłów w drzewie map**

Istnieją dwa różne sposoby tworzenia podwęzłów w drzewie map:

**Opcja 1** — Przekształcenie już istniejącej mapy w podwęzeł.

- 1. Zaznacz węzeł w drzewie map.
- 2. Przeciągnij węzeł i umieść go nad innym węzłem w drzewie map.
- 3. Puść przycisk myszy.
- Zwolniony węzeł pojawi się w drzewie map jako podwęzeł.

### **Opcja 2** — Przesłanie nowej mapy do istniejącego węzła mapy.

Zanim prześlesz obraz mapy do aplikacji AMS - Map View, upewnij się, że plik obrazu spełnia następujące wymagania:

![](_page_35_Picture_218.jpeg)

### **Aby przesłać nową mapy do istniejącego węzła mapy:**

- 1. W drzewie map kliknij prawym przyciskiem myszy węzeł mapy, do którego chcesz dodać węzeł podrzędny.
- 2. Kliknij przycisk **Dodaj scenę...**
- Pojawi się okno dialogowe.
- 3. Wypełnij puste pola:
- Plik obrazu: Kliknij przycisk **...**, aby przesłać plik obrazu z komputera. Wybierz żądany obraz mapy w oknie dialogowym **Zapisz jako** i kliknij przycisk **Otwórz**.
- Nazwa: Domyślnie system przyjmuje nazwę przesłanego pliku. W razie potrzeby zmień ją.
- Opis: Dodaj opis, jeśli chcesz.
- 4. Kliknij **OK**.
- Mapa pojawi się jako podwęzeł pierwotnie wybranego węzła.

### **Podwyższanie poziomu podwęzła**

Przekształć podwęzeł na węzeł w następujący sposób:

1. W drzewie mapy zaznacz węzeł.

. .

- 2. Przeciągnij węzeł i umieść go nad nagłówkiem **Wszystkie mapy** w drzewie map.
- 3. Puść przycisk myszy.
- Zwolniony podwęzeł pojawi się w drzewie map jako węzeł.

### **6.8 Łączenie z sobą scen map**

W scenach map można tworzyć i umieszczać łącza, które służą jako hiperłącza do innych scen. Funkcja **Łącza do scen** znajduje się pod drzewem urządzeń.

![](_page_36_Picture_243.jpeg)

![](_page_36_Picture_244.jpeg)

- 1. Kliknij narzędzie **Łącze ikony**.
- 2. Przeciągnij narzędzie Łącze ikony i umieść je w wybranym miejscu na mapie w obszarze wyświetlania mapy.
- 3. Puść przycisk myszy.
- Ikona pojawi się na mapie.
- U dołu menu drzewa urządzeń pojawi się okno dialogowe właściwości.
- 4. Zmień ogólne właściwości w żądany sposób. Patrz Tabela właściwości urządzenia, Strona 35.
- 5. Zmiana właściwości specyficznych dla **łącza ikony**

![](_page_36_Picture_245.jpeg)

### **6.9 Łączenie obszarów dostępu z mapami**

Obszary dostępu są połączone z mapami za pośrednictwem **czytników** przy wejściach, które mają ten obszar ustawiony jako obszar **docelowy**. Przypisanie lokalizacji i obszaru docelowego odbywa się w edytorze urządzeń w aplikacji AMS.

### **Procedura**

Aby połączyć czytnik i jego obszary dostępu z mapą, wykonaj następujące czynności:

- 1. Kliknij ikone  $-\frac{b}{2}$ , aby przejść do **trybu edycji**.
- 2. Przeciągnij jedno z urządzeń czytników i upuść je na wybraną mapę.
- 3. (opcjonalnie) W razie potrzeby w wyskakującym oknie zmień właściwości ikony.
- 4. W razie potrzeby powtórz powyższe czynności, aby umieścić ikony tego samego czytnika na wielu mapach w drzewie map.

![](_page_36_Picture_26.jpeg)

- 5. Kliknij podświetloną ikonę  $-\frac{P}{P}$ , aby opuścić **tryb edycji**.
- Teraz w **trybie widoku** ikony czytników na mapach mają menu kontekstowe.

– Obszar docelowy czytnika w drzewie obszarów ma menu kontekstowe z elementem **Przejdź do mapy**. Umożliwia on otwarcie dowolnej mapy zawierającej ten czytnik.

### **6.10 Łączenie obszarów włamania z mapami**

W przeciwieństwie do obszarów dostępu obszary włamania można rozdzielać w formie wielokątów na mapach w aplikacji Map View. Następnie można w trybie widoku kliknąć prawym przyciskiem myszy te wielokąty, aby wywołać menu kontekstowe dla ich obszarów włamania. Menu kontekstowe zawiera polecenia uzbrojenia i rozbrajania (częściowo lub całkowicie, opóźnione lub natychmiastowe)

### **Wymagania wstępne**

- Skonfigurowano centrale alarmowe sygnalizacji włamania i obszary w menedżerze okien dialogowych aplikacji AMS. Szczegółowe informacje na ten temat konfiguracji i działania można znaleźć w pomocy aplikacji AMS.
- Przesłano co najmniej jedną mapę do Map View.

### **Ścieżka w oknie dialogowym**

Drzewo urządzeń Map View > **Centrale alarmowe sygnalizacji włamania**

### **Procedura ograniczająca obszar włamania na mapie**

- 1. Kliknij ikonę  $-\frac{K}{\sqrt{2}}$ , aby przejść do **trybu edycji**.
- 2. W drzewie urządzeń Map View w obszarze **Centrale alarmowe włamania**, można rozwinąć centralę, aby zobaczyć obszary włamania, które są w niej zdefiniowane.
- 3. Przeciągnij i upuść jeden z obszarów włamania na wybraną mapę.
	- Wyskakujące okno objaśnia, w jaki sposób można ograniczyć wielokąt reprezentujący obszar na mapie.
- 4. Serią kliknięć lewym przyciskiem myszy ustaw ogrodzenie obszaru włamania na mapie.
- 5. Zakończ serię prawym przyciskiem myszy:
	- Obszar wielokąta zostanie teraz wyświetlony kolorem niebieskim.
	- W drzewie urządzeń pojawi się okienko właściwości tego wielokąta.
- 6. W okienku właściwości edytuj następujące właściwości zgodnie z potrzebą lub zaakceptuj wartości domyślne.

![](_page_37_Picture_222.jpeg)

7. Kliknij podświetloną ikonę **– 4**, aby opuścić **tryb edycji**.

### **Procedura usuwania obszaru włamania z mapy**

- 1. Kliknij ikonę  $-\frac{b}{c}$ , aby przejść do **trybu edycji**.
- 2. W okienku głównym Map View kliknij w dowolnym miejscu obszaru, który chcesz usunąć:
	- Wierzchołki obszaru są wyświetlane jako czerwone kwadraty
	- Prawy górny róg obszaru jest oznaczony symbolem **X** w szarym kwadracie.
- 3. Kliknij X w szarym kwadracie.
	- Pojawi się wyskakujące okno potwierdzania.
- 4. W wyskakującym oknie kliknij **przycisk** OK, aby potwierdzić, że chcesz usunąć obszar.
	- Obszar zostanie usunięty z mapy.

5. Kliknij podświetloną ikonę , aby opuścić **tryb edycji**.

## **7 Zależności między mapami i strefami**

Ta sekcja ma zastosowanie tylko wtedy, gdy wykupiono licencję na funkcję stref w systemie AMS i jest ona włączona.

### **W drzewie map i na samej mapie**

Operatorzy aplikacji Map View mogą edytować i wyświetlać tylko sceny z tych stref, do których mają uprawnienia.

- W **trybie widoku**:
	- Sceny, względem których operatorzy nie mają uprawnień, nie są wyświetlane w drzewie **Wszystkie mapy**.
	- Jeśli operator umieści na mapie łącze do urządzenia, a urządzenie zostanie następnie przeniesione do strefy, wobec której operator nie ma uprawnień, to osierocone łącze przestanie działać i pojawi się wyskakujące okno z treścią **Nie znaleziono przypisanego elementu**.
- W **trybie edycji**:
	- Sceny, które nie należą do stref objętych uprawnieniami, są wyświetlane w drzewie map tylko w postaci nazwy z ikoną kłódki.
	- Sceny znajdujące się hierarchicznie **poniżej** wybranej sceny, które nie należą do stref objętych uprawnieniami, nie są wyświetlane. Trójkąt ostrzegawczy w nazwie sceny oraz etykietka ekranowa informują operatora o scenach podrzędnych, których nie mogą oni edytować ani wyświetlać.

**Uwaga:** W takich przypadkach ten operator nie może usunąć ani przenieść zaznaczonej sceny.

### **W drzewie urządzeń**

Operatorzy aplikacji Map View mogą tylko wyświetlać urządzenia z tych stref, do których mają uprawnienia.

### **Na liście alarmów i w rejestratorze przeciągnięć kartą**

Operatorzy aplikacji Map View mogą tylko wyświetlać zdarzenia z listy alarmów i rejestratora przeciągnięć kartą dla urządzeń należących do stref, wobec których mają uprawnienia. Jeśli posiadacz karty pochodzi z innej strefy, to zdarzenie jest wyświetlane, ale dane posiadacza karty ulegają anonimizacji.

![](_page_39_Picture_241.jpeg)

**Tab. 7.1: Zdarzenia związane z dostępem**

### **8 Używanie map i urządzeń w trybie widoku**

### **Wprowadzenie do trybu widoku**

Tryb widoku służy do przeglądania map i obsługiwania znajdujących się na nich urządzeń, natomiast nie można ich konfigurować poprzez dodawanie, modyfikowanie i usuwanie. Zależnie od uprawnień otrzymanych w menedżerze okien dialogowych klienta AMS operatorzy mogą używać następujących aplikacji w trybie widoku:

![](_page_40_Figure_6.jpeg)

– Widok obszarów

### **8.1 Korzystanie z drzewa urządzeń**

### **Wstęp**

Drzewo urządzeń służy do znajdowania, monitorowania i obsługi urządzeń. Urządzenia w tym widoku są pogrupowane w następujący sposób:

**Serwery DMS**

**Serwery MAC**

**Kontrolery dostępu**

### **Wejścia**

- Drzwi
- **Czytniki**

**Centrale alarmowe sygnalizacji włamania**

- Centrale alarmowe
	- Obszary

### **Znajdowanie urządzeń**

- 
- 1. Kliknij ikonę  $\overline{a}$ , aby otworzyć drzewo urządzeń.
- 2. Rozwiń drzewo urządzeń i poszukaj żądanego urządzenia.
- 3. (opcjonalnie) Kliknij prawym przyciskiem myszy urządzenie i wybierz polecenie **Pokaż na mapie**, aby zlokalizować ikony urządzenia, które zostały umieszczone na mapie.

### **8.1.1 Monitorowanie stanów urządzeń**

Stany urządzeń są wyświetlane w postaci małej ikony, która nakłada się na główną ikonę urządzenia.

![](_page_41_Picture_115.jpeg)

### **Tab. 8.2: Stany w głównym obszarze ikon**

![](_page_41_Picture_116.jpeg)

#### **Tab. 8.3: Stany z lewej strony u góry**

![](_page_41_Picture_117.jpeg)

#### **Tab. 8.4: Stany z prawej strony u góry**

![](_page_41_Picture_118.jpeg)

### **Tab. 8.5: Stany z lewej strony u dołu**

![](_page_42_Picture_174.jpeg)

**Tab. 8.6: Stany z prawej strony u dołu**

### **8.1.2 Sterowanie urządzeniami za pomocą menu kontekstowych**

- 1. Aby pracować z urządzeniem, kliknij prawym przyciskiem myszy jego ikonę na mapie lub w drzewie urządzeń.
- 2. Pojawi się menu kontekstowe. Zawartość menu różni się w zależności od typu urządzenia, jego bieżącego stanu oraz uprawnień operatora. Jeśli nie można wykonać polecenia na urządzeniu w jego bieżącym stanie, element menu jest wyszarzony.

Jeśli operator nie może wykonać polecenie z powodu braku uprawnień, element menu jest ukryty.

3. Kliknij żądane polecenie, aby je wykonać.

W poniższych tabelach przedstawiono listę głównych poleceń dla różnych typów urządzeń.

#### **Polecenia kontrolera MAC**

![](_page_42_Picture_175.jpeg)

![](_page_43_Picture_161.jpeg)

### **Tab. 8.7: Polecenia kontrolera MAC**

#### **Polecenia kontrolera AMC**

![](_page_43_Picture_162.jpeg)

#### **Tab. 8.8: Polecenia kontrolera AMC**

### **Tymczasowe zastąpienie bieżącej konfiguracji urządzeń**

Za pomocą poleceń dotyczących drzwi i czytnika wymienionych poniżej operator zastępuje bieżącą konfigurację głównego systemu kontroli dostępu (ACS), w tym model czasowy dla tego konkretnego urządzenia. Konfiguracja jest ustawiana w edytorze urządzeń systemu ACS. Aby przywrócić konfigurację i model czasowy po tymczasowym zastąpieniu, należy wybrać opcję **Przywróć konfigurację** w menu kontekstowym urządzenia. Do tego czasu urządzenie nie jest sterowane za pomocą konfiguracji.

### **Polecenia drzwi lub wejść**

| <b>Polecenie</b>                                                                                                    | <b>Opis</b>                                                                                                    |
|----------------------------------------------------------------------------------------------------|----------------------------------------------------------------------------------------------------|
| Włącz tryb ręczny                                                                                                    | Drzwi są wyłączane spod kontroli systemu<br>AMS (brak raportowania zdarzeń i możliwości<br>wykonywania poleceń).                                                                           |
| Wyłącz tryb ręczny                                                                                                    | Drzwi są przekazywane z powrotem pod<br>kontrolę systemu AMS i blokowane do pracy<br>w trybie normalnym.                                                                                   |
| Należy pamiętać, że w poniższych poleceniach rozróżnienie między wchodzeniem/<br>wychodzeniem dotyczy tylko wejść kierunkowych, np. bramek obrotowych. |                                                                                                    |
| Przyznaj normalny dostęp do wejścia                                                                                                    | Przełączanie stanu drzwi z zablokowania na<br>odblokowanie i z powrotem na zablokowanie.                                                                                                   |
| Przyznaj przedłużony dostęp do wejścia                                                                                                    | Powolne przełączanie stanu drzwi z<br>zablokowania na odblokowanie i z powrotem<br>na zablokowanie. Sygnał jest dłuższy niż<br>normalnie, aby dać więcej czasu osobom<br>niepełnosprawnym. |
| Przyznaj normalny dostęp do wyjścia                                                                                                    | Przełączanie stanu drzwi z zablokowania na<br>odblokowanie i z powrotem na zablokowanie.                                                                                                   |
| Przyznaj przedłużony dostęp do wyjścia                                                                                                    | Powolne przełączanie stanu drzwi z<br>zablokowania na odblokowanie i z powrotem<br>na zablokowanie. Sygnał jest dłuższy niż<br>normalnie, aby dać więcej czasu osobom<br>niepełnosprawnym. |
| Włącz otwarcie na stałe                                                                                                    | Odblokowywanie drzwi na okres<br>umożliwiający niekontrolowany dostęp.                                                                                                    |
| Wyłącz otwarcie na stałe                                                                                                    | Blokowanie drzwi do pracy w trybie<br>normalnym, tzn. w celu ich otwarcia trzeba<br>podać prawidłowe poświadczenia.                                                                        |
| Blokuj drzwi                                                                                                    | Zabezpieczanie drzwi. Tryb normalny jest<br>zawieszony. Drzwi można odblokować tylko<br>za pomocą specjalnych poświadczeń lub<br>bezpośrednim poleceniem z systemu AMS.                    |
| Odblokuj drzwi                                                                                                    | Blokowanie drzwi do pracy w trybie<br>normalnym, tzn. w celu ich otwarcia trzeba<br>podać prawidłowe poświadczenia.                                                                        |
| Przywracanie konfiguracji                                                                                                    | Funkcja ta cofa skutki powyższych poleceń i<br>przywraca urządzenie do stanu, jaki miałoby<br>w bieżącym czasie, gdyby zostały zachowane<br>konfiguracja i model czasowy głównego ACS.     |
| Pokaż w drzewie urządzeń                                                                                                    | Wyróżnia to urządzenie w drzewie urządzeń<br>MAP.                                                                                                    |

**Tab. 8.9: Polecenia drzwi lub wejść**

### **Polecenie Opis** Włącz monitorowanie sekwencji dostępu | Tę kontrolę kolejności dostępu włącza się na wybranym kontrolerze albo globalnie na poziomie kontrolera MAC. Włączenie na poziomie czytnika działa tylko wtedy, gdy opcja zostanie włączona również na poziomach kontrolerów MAC i AMC. Wyłącz monitorowanie sekwencji dostępu | To polecenie wyłącza funkcję Monitorowanie sekwencji dostępu. Przyznaj normalny dostęp Przełączanie stanu drzwi z zablokowania na odblokowanie i z powrotem na zablokowanie Przyznaj przedłużony dostęp Powolne przełączanie stanu drzwi z zablokowania na odblokowanie i z powrotem na zablokowanie. Sygnał jest dłuższy niż normalnie, aby dać więcej czasu osobom niepełnosprawnym. Włącz tryb ręczny Czytnik jest wyłączany spod kontroli systemu AMS (brak rejestrowania zdarzeń i możliwości wykonywania poleceń). Wyłącz tryb ręczny **Czytnik jest przekazywany z powrotem pod** kontrolę systemu AMS i blokowany do pracy w trybie normalnym. Blokuj czytnik Zabezpieczanie drzwi poprzez zawieszenie trybu normalnego. Czytnik będzie reagował tylko na specjalne poświadczenia lub na bezpośrednie polecenie z głównego systemu. Odblokuj czytnik Zmiana stanu drzwi na zablokowane i tryb normalny, gdzie czytnik będzie udzielał dostępu tylko po okazaniu prawidłowych poświadczeń. Wyślij klucz OSDP W przypadku zresetowania lub odłączenia czytnika OSDP ikona czytnika w Map View wyświetla ostrzeżenie w formie wyskakującego okienka **Połączenie rozłączono**. Po potwierdzeniu prawidłowości resetowania lub ponownego nawiązania połączenia należy wybrać opcję **Wyślij klucz OSDP** w celu dodania uprawnienia do nawiązania komunikacji z czytnikiem. Zanim to nastąpi, MAC zablokuje czytnik, aby uniemożliwić potencjalne ataki za pomocą wymiany oprogramowania na złośliwe.

#### **Polecenia czytnika**

![](_page_46_Picture_200.jpeg)

### **Tab. 8.10: Polecenia czytnika**

#### **Funkcja związana z włamaniem**

Obszary wykrywania włamania, które są ograniczone na mapach, mają różne kolory tła zależnie od stanu obszaru.

Należy pamiętać, że gdy jest aktywny **Tryb edycji** wszystkie obszary włamania mają niebieski kolor tła.

![](_page_46_Picture_201.jpeg)

#### **Kolory tła obszaru włamania (tryb wyświetlania)**

#### **Tab. 8.11: Kolory tła obszaru włamania (tryb wyświetlania)**

### **Polecenia obszaru włamania**

![](_page_46_Picture_202.jpeg)

![](_page_47_Picture_180.jpeg)

#### **Tab. 8.12: Polecenia obszaru włamania**

### **Polecenia centrali alarmowej sygnalizacji włamania**

![](_page_47_Picture_181.jpeg)

#### **Tab. 8.13: Polecenia centrali alarmowej sygnalizacji włamania**

### **Polecenia punktów włamania**

![](_page_47_Picture_182.jpeg)

**Tab. 8.14: Polecenia punktów włamania**

### **Polecenia cyfrowych wejść/wyjść (DIP/DOP)**

![](_page_47_Picture_183.jpeg)

**Tab. 8.15: Polecenia cyfrowych wejść/wyjść (DIP/DOP)**

### **Polecenia czytnika Simons Voss**

![](_page_47_Picture_184.jpeg)

**Tab. 8.16: Polecenia czytnika Simons Voss**

### **8.2 Korzystanie z listy alarmów**

Widok **Lista alarmów** pokazuje zdarzenia systemowe, które wymagają interwencji operatorów. Zawiera następujące aplikacje:

![](_page_48_Picture_157.jpeg)

Gdy operatorzy otwierają aplikację Map View, widzą pytanie, czy chcą natychmiast wyświetlić nieobsłużone alarmy wygenerowane od ostatniego uruchomienia aplikacji.

### **Wymagania wstępne**

Uprawnienia można przypisywać oddzielnie dla wszystkich kategorii alarmów. Aby korzystać z tej funkcji, operator musi posiadać w swoim profilu operatora uprawnienia co najmniej do jednej kategorii alarmów wyszczególnionej w oknie **Mapy menedżera dostępu**. Chcąc dzielić alarmy na kategorie, trzeba mieć osobne uprawnienia. Skontaktuj się z administratorem systemu lub skorzystaj z bloku pomocy Konfiguracja i obsługa systemu AMS, rozdział **Tworzenie profili użytkowników (operatorów)**.

### **Patrz**

Wymagania wstępne, Strona 23

### **8.2.1 Używanie listy nieobsłużonych alarmów**

To okno dialogowe otwiera się automatycznie po uruchomieniu aplikacji Map View, jeżeli istnieją nieobsłużone alarmy.

Nieobsłużone alarmy to zdarzenia, które wystąpiły w czasie, gdy nie było otwarte żadne wystąpienie aplikacji Map View, albo którymi operator aplikacji Map View jeszcze się nie zajął.

Jeśli uruchamiasz aplikację Map View:

4 Wpisz swoją nazwę użytkownika i hasło operatora, a następnie kliknij opcję **Pokaż nieobsłużone alarmy**.

Jeśli aplikacja Map View jest już uruchomiona:

- 1. Kliknij przycisk  $\mathcal{L}_{\cdot}$  aby otworzyć listę alarmów.
- 2. Kliknij przycisk , aby wyświetlić nieobsłużone alarmy.

### **Obsługa alarmów**

Obsługiwanie alarmów w aplikacji Map View oznacza ich akceptowanie (potwierdzanie przeczytania), w razie potrzeby podejmowanie wobec nich odpowiednich działań, a po zakończeniu usuwanie alarmów z listy.

– Do zaznaczania wielu alarmów używaj standardowych kombinacji klawiszy systemu Windows:

Ctrl+A, aby zaznaczyć wszystkie,

Shift+kliknięcie, aby zaznaczyć serię kolejnych alarmów,

Ctrl+kliknięcie, aby zaznaczać i usuwać zaznaczenie dowolnych alarmów

Warunek wstępny: Lista alarmów jest otwarta.

- 1. Zaznacz alarm lub alarmy, które chcesz obsłużyć.
	- Alarm zostanie podświetlony na liście.

![](_page_49_Picture_9.jpeg)

Jeśli alarm pochodzi z urządzenia, które jest połączone z mapą, to widok mapy przełączy się na odpowiednią mapę, a na mapie zacznie migać ikona urządzenia. Na ikonę urządzenia są nałożone trójkąt ostrzegawczy i koperta — otwarta lub zamknięta w zależności od tego, czy operator zaakceptował alarm.

![](_page_49_Picture_11.jpeg)

Działa też zależność odwrotna, tzn. kliknięcie na mapie ikony urządzenia z trójkątem ostrzegawczym spowoduje podświetlenie odpowiedniego alarmu na liście alarmów.

- 2. Aby usunąć alarm, kliknij przycisk **x** w prawym górnym rogu. Alarm zniknie z listy. Mimo że alarm zniknie z listy alarmów, wszystkie działania będą protokołowane w głównym systemie AMS oraz w dzienniku zmian alarmów aplikacji Map View.
- 3. Aby rozpocząć obsługiwanie alarmu, kliknij przycisk **Akceptuj**. Przycisk **Akceptuj** zmieni podpis na **Gotowe**. Odtąd Ty odpowiadasz za alarm. Inni operatorzy aplikacji Map View istniejący w systemie nie będą już widzieć alarmu w aplikacji.
- 4. Podejmij odpowiednie działania w reakcji na alarm.
- 5. Po zakończeniu czynności interwencyjnych kliknij przycisk **Gotowe**. Alarm zniknie z listy. Mimo że alarm zniknie z listy alarmów, wszystkie działania będą protokołowane w głównym systemie AMS oraz w dzienniku zmian alarmów aplikacji Map View.

### **8.2.2 Korzystanie z okna dialogowego dziennika kontroli alarmów**

Dziennik kontroli alarmów zawiera historię obsługi alarmów przez operatorów.

### **Procedura**

- 1. Kliknij przycisk  $\Box$ , aby otworzyć listę alarmów.
	-
- 2. Kliknij przycisk aby wyświetlić dziennik zmian alarmów.
- 3. W edytowalnych polach wprowadź wartości ograniczające zawartość listy alarmów do elementów, które Cię interesują, a następnie kliknij przycisk **Zastosuj**. Zakres **dat**:

Zakres **godzin**: Z listy wybierz opcję określającą, czy godziny rozpoczęcia i zakończenia mają być stosowane do każdego dnia w zakresie dat, czy tylko odpowiednio do pierwszego i ostatniego dnia.

**Operator:** Nazwa operatora, który wykonał czynność.

**Kategoria:** Kategoria alarmu.

4. Po zakończeniu kliknij przycisk **OK**, aby zamknąć okno.

### **8.2.3 Dzielenie alarmów na kategorie**

Alarmy można grupować w kategorie odpowiadające stopniu ich pilności w obiekcie. Podział alarmów na kategorie zmienia ich priorytet na liście alarmów.

Domyślne kategorie od najbardziej do najmniej pilnych przedstawiają się następująco:

![](_page_50_Figure_9.jpeg)

– (brak alarmu)

Aby zmienić domyślny podział na kategorie, wykonaj następujące czynności:

- 1. Kliknij przycisk  $\mathcal{L}^{\prime}$ , aby otworzyć listę alarmów.
- 2. Kliknij przycisk , aby wyświetlić kategorie alarmów. Każdy typ zdarzenia zostanie wyświetlony obok listy rozwijanej wskazującej jego bieżącą kategorię.
- 3. Zaznacz typ zdarzenia, który chcesz zmodyfikować, a następnie z jego listy rozwijanej wybierz inną kategorię.
- 4. Powtórz tę czynność dla wszystkich typów zdarzeń, które chcesz zmodyfikować.
- 5. Kliknij przycisk **OK**, aby zapisać przypisania kategorii, lub przycisk **Anuluj**, aby przerwać bez zapisywania zmian.

### **8.3 Wyzwalanie i anulowanie alertu zagrożenia za pomocą polecenia interfejsu użytkownika**

W tej sekcji opisano sposób inicjowania alertu zagrożenia w aplikacji AMS Map View.

**Ścieżka w oknie dialogowym**

 $\overline{E}$  (drzewo urządzeń)<br>AMS Map View > (drzewo urządzeń)

### **Wymagania wstępne**

– Zdefiniowany co najmniej jeden poziom zagrożenia

- Co najmniej jeden poziom zagrożenia został w edytorze urządzeń oznaczony jako aktywny.
	- Operator aplikacji Map View i systemu AMS (czyli Ty) ma niezbędne uprawnienia:
		- do obsługi poziomów zagrożenia
		- do wyświetlania kontrolerów MAC w strefie, w której ma zostać zainicjowany alert zagrożenia

### **Procedura wyzwalania alertu zagrożenia**

- 1. W aplikacji AMS Map View w drzewie urządzeń kliknij prawym przyciskiem myszy urządzenie MAC, na którym ma zostać wywołany alert zagrożenia.
	- Zostanie wyświetlone menu kontekstowe zawierające polecenia, które masz prawo wykonywać na tym kontrolerze MAC.
	- Jeśli żaden poziom zagrożenia nie jest jeszcze aktywny, w menu zobaczysz jeden lub więcej elementów podpisanych Włącz poziom zagrożenia "<name>", gdzie <name> to nazwa poziomu zagrożenia zdefiniowanego w edytorze urządzeń.
- 2. Zaznacz poziom zagrożenia, który chcesz zainicjować.
	- Poziom zagrożenia zostanie uaktywniony.

### **Procedura anulowania alertu zagrożenia**

Warunek wstępny: poziom zagrożenia jest już aktywny.

- 1. W aplikacji AMS Map View w drzewie urządzeń kliknij prawym przyciskiem myszy urządzenie MAC, na którym ma zostać anulowany alert zagrożenia.
	- Zostanie wyświetlone menu kontekstowe zawierające polecenia, które masz prawo wykonywać na tym kontrolerze MAC.
- 2. Kliknij opcję **Wyłącz poziom zagrożenia** widoczną w menu kontekstowym.
	- Aktualnie aktywny poziom zagrożenia zostanie wyłączony.

### **8.4 Używanie rejestratora przeciągnięć kartą**

### **Wstęp**

Rejestrator przeciągnięć kartą to narzędzie, które pomaga operatorom aplikacji Map View monitorować w czasie rzeczywistym, kto wchodzi na teren obiektu z niego wychodzi.

### **Przegląd**

Rejestrator przeciągnięć kartą to aplikacja wewnątrz aplikacji Map View, która na dynamicznie przewijanej liście pokazuje zdarzenia dostępu z ostatnich 10 minut. Maksymalnie może być wyświetlanych 50 zdarzeń dostępu, a zdarzenia starsze niż 10 minut są automatycznie usuwane z listy. Operator może monitorować wszystkie czytniki w systemie lub wybrać podzbiór.

Każdy rekord na liście zawiera szczegółowe informacje o zdarzeniu oraz użyte poświadczenie. Na przykład:

- Imię i nazwisko posiadacza karty oraz jego zdjęcie zapisane w systemie, co umożliwia wizualne potwierdzenie tożsamości.
- Sygnatura czasowa.
- Nazwa firmy i/lub działu, jeśli są zapisane w systemie.
- Wejście i czytnik, przy którym użyto poświadczenia.
- Kategoria zdarzenia z kolorową etykietą:
	- Zielona: Kompletny dostęp przy użyciu prawidłowego poświadczenia.
- Żółta: Niekompletny dostęp przy użyciu prawidłowego poświadczenia, np. posiadacz wyłączył blokadę, ale nie otworzył drzwi.
- Czerwona: Nieudana próba uzyskania dostępu przy użyciu nieprawidłowego poświadczenia. Jest wyświetlany rodzaj nieprawidłowości, np. poświadczenie znajduje się na czarnej liście, jest nieznane lub wygasło.

Rejestrator przeciągnięć kartą nie prowadzi własnych archiwów — zdarzenia dostępu wyodrębnia i wyświetla z bazy danych systemu. Dynamicznie przewijaną listę można wstrzymywać w celu bliższego przestudiowania albo otworzyć w osobnym oknie i przeglądać równolegle z innymi aplikacjami wewnątrz aplikacji Map View.

![](_page_52_Picture_5.jpeg)

### **Uwaga!**

Opóźnienie po edycji

Modyfikacje zdjęć identyfikacyjnych dokonane w systemie AMS zwykle pojawiają się w rejestratorze przeciągnięć kartą po kilku minutach.

### **Wymagania wstępne**

Aby operator mógł używać rejestratora przeciągnięć kartą, musi mieć specjalne uprawnienie w swoim profilu użytkownika.

- 1. W głównej aplikacji systemu AMS wybierz kolejno opcje **Konfiguracja** > **Profile użytkownika**.
- 2. Wczytaj nazwę profilu odpowiedniego operatora.
- 3. W tabeli wybierz kolejno opcje **Mapy menedżera dostępu** > **Funkcje specjalne** > Rejestrator przeciągnięć kartą.

### **Uruchamianie rejestratora przeciągnięć kartą**

 $\blacktriangleright$  W aplikacji Map View kliknij przycisk , aby uruchomić narzędzie.

### **Wybieranie czytników do monitorowania**

Jeśli czytniki nie zostały jeszcze wybrane lub jeśli chcesz zmienić dokonany wybór, wykonaj następujące czynności:

![](_page_52_Picture_19.jpeg)

- 1. W oknie rejestratora przeciągnięć kartą kliknij przycisk (Ustawienia). Zostanie otwarte okno **Filtruj urządzenia**.
- 2. W drzewie urządzeń zaznacz pola wyboru obok wejść lub czytników, które chcesz monitorować. Pola wyboru działają w następujący sposób:

Po zaznaczeniu wejścia jego wszystkie urządzenia podrzędne zostaną domyślnie zaznaczone.

Następnie można wyczyścić pola wyboru poszczególnych niepotrzebnych urządzeń podrzędnych.

W przypadku zaznaczenia **wszystkich** elementów podrzędnych urządzenia nadrzędnego pole wyboru elementu nadrzędnego jest białe. Jeżeli zostaną zaznaczone tylko **niektóre** urządzenia podrzędne, pole wyboru elementu nadrzędnego jest szare.

3. Kliknij przycisk **OK**, aby zakończyć zaznaczanie czytników i zamknąć okno **Filtruj urządzenia**.

### **Wyświetlanie wybranych czytników na mapie**

Kliknij dwukrotnie rekord w rejestratorze przeciągnięć kartą.

- Działanie rejestratora przeciągnięć kartą zostanie automatycznie wstrzymane.
- W głównym oknie aplikacji Map View zostanie wyświetlona pierwsza pasująca scena mapy istniejąca w hierarchii map oraz podświetlony czytnik, który został dwukrotnie kliknięty.

#### **Wstrzymywanie rejestratora przeciągnięć kartą**

- W oknie rejestratora przeciągnięć kartą kliknij przycisk  $\Box$  lub kliknij dwukrotnie rekord na liście, aby wstrzymać wyświetlanie dynamicznego obrazu.
- Dynamiczny obraz zostanie zamrożony. Przychodzące rekordy zdarzeń będą buforowane, ale nie wyświetlane.
- W górnej części listy znajdzie się informacja o tym, że strumień zdarzeń został wstrzymany.

#### **Wznawianie wstrzymanego rejestratora przeciągnięć kartą**

- 4 W oknie rejestratora przeciągnięć kartą kliknij przycisk , aby wznowić wyświetlanie dynamicznego obrazu.
- P Na dynamicznej liście będą wyświetlane chronologicznie (najpierw najnowsze) wszystkie zdarzenia dostępu (maksymalnie 50), które zaistniały w wybranych czytnikach w ciągu ostatnich 10 minut.
- Zdarzenia dostępu starsze niż 50 najnowszych oraz starsze niż 10 minut są usuwane z listy.
- P Nowe zdarzenia dostępu są ponownie wyświetlane w czasie rzeczywistym w chwili wystąpienia.

#### **Duplikowanie rejestratora przeciągnięć kartą w osobnym oknie**

Należy pamiętać, że można otworzyć tylko jedno zdublowane okno rejestratora naraz.

1. W oknie rejestratora przeciągnięć kartą kliknij przycisk (Dodatkowe okno). Osobne okno jest duplikatem, a **nie** elementem niezależnym od rejestratora w głównym oknie. Używa tych samych ustawień. Teraz w głównym oknie można równolegle obsługiwać inne aplikacje dostępne w aplikacji

 $\ddot{}$ 

2. Po zakończeniu pracy z osobnym oknem należy je zamknąć z paska tytułu.

### **Patrz**

Wymagania wstępne, Strona 23

Map View, takie jak lista alarmów.

### **8.5 Monitorowanie obszarów dostępu**

### **Wstęp**

Obszary dostępu dodane i zapisane w menedżerze okien dialogowych klienta AMS stają się widoczne na liście obszarów Map View.

![](_page_53_Picture_22.jpeg)

Kliknij ikonę  $\searrow$ , aby wyświetlić listę obszarów.

Do wyszukiwania obszarów w dużych drzewach obszarów można używać paska wyszukiwania.

Obszary dostępów są wyświetlane w tabeli w postaci listy z wcięciami. Tabela zawiera następujące kolumny:

- **Nazwa** obszaru.
- **Typ** obszaru. Zależy on od typu odnośnego wejścia w edytorze urządzeń. Dla zwykłych wejść jest ustawiana wartość Domyślne.

Następne dwie kolumny mają znaczenie tylko wtedy, gdy w edytorze urządzeń dla wejścia włączono funkcję liczebności obiektów:

- **Liczba**: aktualna liczba osób (lub w przypadku parkingu pojazdów) na danym obszarze.
- **Maks. liczba**: maksymalna liczba osób (lub pojazdów) dopuszczalna w obszarze.
- **Stan: aktualny stan obszaru.**

![](_page_54_Picture_188.jpeg)

![](_page_54_Picture_10.jpeg)

### **Uwaga!**

Ponowne wczytywanie widoku w celu jego odświeżenia Jeśli podczas wprowadzania zmian w kliencie AMS (menedżer okien dialogowych) była

uruchomiona aplikacja Map View, kliknij przycisk  $\vdash$  (Wczytaj ponownie), aby zmiany zostały w niej uwzględnione.

### **8.6 Monitorowanie i nadzór nad obszarami włamania**

### **Wstęp**

Po dodaniu i zapisaniu uwierzytelnień do central alarmowych w kliencie AMS (menedżer okien dialogowych) zostaną one wyświetlone na liście obszarów Map View. W tym miejscu można monitorować stan obszarów włamania i wysyłać do nich polecenia.

### **8.6.1 Monitoring obszaru włamań**

### **Procedura**

![](_page_54_Picture_20.jpeg)

- 1. Kliknięcie **powoduje wyświetlenie tabel obszarów włamania i dostępu.**
- 2. (opcjonalnie) W razie potrzeby użyj paska wyszukiwania, aby zlokalizować obszary zainteresowań w dużych tabelach.
- Obszary włamania są wyświetlane w tabeli. Tabela zawiera następujące kolumny:
	- **Nazwa:** nazwa obszaru włamania
	- **Centrala alarmowa:** nazwa centrali alarmowej sygnalizacji włamania, do którego należy dany obszar
	- **Stan**: aktualny stan obszaru włamania.
	- Przycisk polecenia domyślnego

– Wielokropek [**̺…**] przycisk w menu kontekstowym poleceń

![](_page_55_Picture_3.jpeg)

### **8.6.2 Nadzór obszarów włamania**

### **Procedura**

![](_page_55_Picture_7.jpeg)

- 1. Kliknięcie  $\searrow$  powoduje wyświetlenie tabel obszarów włamania i dostępu.
- 2. (opcjonalnie) W razie potrzeby użyj paska wyszukiwania, aby zlokalizować obszary zainteresowań w dużych tabelach.
- Obszary włamania są wyświetlane w tabeli. Tabela zawiera następujące kolumny dotyczące obszaru **Nazwa**, **Centrala alarmowa** i **bieżący stan** oraz następujące przyciski poleceń:
	- Przycisk, np **Disarm area** domyślne polecenie w kontekście bieżącego stanu.
	- Wielokropek [**…**], który wywołuje menu kontekstowe zawierające wszystkie polecenia stosowne dla danego obszaru.
- 3. Kliknij przycisk, aby wprowadzić polecenie domyślne.

Ewentualnie wybierz jeden lub wiele elementów i kliknij prawym przyciskiem myszy przycisk wielokropka, aby wybrać polecenie z menu kontekstowego. Należy pamiętać, że w menu kontekstowym dostępne są tylko te polecenia, które są wykonywalne dla wszystkich urządzeń z tego wyboru.

![](_page_55_Picture_139.jpeg)

### **Uwaga**

W trybie widoku można wywołać to samo menu kontekstowe, klikając prawym przyciskiem myszy obszar na mapie. Aby zlokalizować obszar na mapie, kliknij w tabeli obszarów włamania przycisk wielokropka i wybierz opcję **Pokaż na mapie** w menu kontekstowym.

### **Data Management System (DMS)**

Nadrzędny proces zarządzania danymi kontroli dostępu w systemie. System DMS dostarcza dane do głównych kontrolerów dostępu (MAC), które z kolei dostarczają dane do lokalnych kontrolerów dostępu (zazwyczaj AMC).

### **Lokalny kontroler dostępu (LAC)**

Urządzenie sprzętowe, które wysyła polecenia dostępu do peryferyjnych urządzeń kontroli dostępu, takich jak czytniki i zamki, oraz przetwarza żądania z tych urządzeń dla całościowego systemu kontroli dostępu. Najpopularniejszym kontrolerem LAC jest modułowy kontroler dostępu, czyli AMC.

### **MAC (Główny kontroler dostępu)**

W systemach kontroli dostępu program serwerowy, który koordynuje i kontroluje lokalne kontrolery dostępu, zwykle AMC (modułowe kontrolery dostępu).

### **Monitorowanie sekwencji dostępu**

Śledzenie osoby lub pojazdu przemieszczającego się z jednego zdefiniowanego obszaru do innego poprzez rejestrowanie każdego skanu karty identyfikacyjnej i przyznawanie dostępu tylko z obszarów, w których karta została już zeskanowana.

### **Obszar (kontrola dostępu)**

W systemach kontroli dostępu obszar jest miejscem wirtualnym, do którego posiadacz karty może wejść, jeżeli z powodzeniem użyje czytnika, który ma ten obszar określony jako miejsce docelowe.

### **Obszar (włamania)**

W systemach sygnalizacji włamania obszar jest zbiorem tych punktów (tzn. czujników włamania), które mogą wykryć włamanie do konkretnego obszaru fizycznego.

### **Punkt**

Czujnik wykrywający włamanie do obszaru kontrolowanego. W niektórych kontekstach punkty mogą być nazywane strefami lub czujnikami.

### **Serwer systemu DMS**

Sprzęt: komputer zawierający system zarządzania danymi (DMS) systemu kontroli dostępu.

### **Tryb ręczny**

Tryb obsługi drzwi, które zostały odseparowane od systemu kontroli dostępu i wskutek tego można je blokować i odblokowywać tylko za pomocą klucza lub podobnego fizycznego rozwiązania.

### **Wejście**

Określenie "wejście" oznacza cały mechanizm kontroli dostępu w punkcie wejścia. Obejmuje czytniki, pewną formę blokowanej bariery oraz procedurę dostępu zdefiniowaną przez sekwencje sygnałów elektronicznych przekazywanych między elementami sprzętowymi.

### **Wykonaj gorący start MAC**

Kontroler MAC wykonuje kolejno następujące czynności: 1) Wysłanie do systemu DMS żądania o wszystkie tabele danych, 2) Wypełnienie wszystkich tabel danych danymi z systemu DMS, 3) Wysłanie wszystkich danych do podległych kontrolerów AMC.

### **Zimny start MAC**

Kontroler MAC wykonuje kolejno następujące czynności: 1) Zatrzymanie usługi, 2) Usunięcie własnej bazy danych, 3) Wyczyszczenie własnych buforów danych, 4) Ponowne uruchomienie usług, 5) Odbudowa własnej bazy danych, 6) Wysłanie do systemu DMS żądania o wszystkie tabele danych, 7) Wypełnienie wszystkich tabel danych danymi z systemu DMS, 8) Zastąpienie wszystkich tabel danych w podległych kontrolerach AMC.

**Bosch Security Systems B.V.** Torenallee 49 5617 BA Eindhoven Netherlands **www.boschsecurity.com** © Bosch Security Systems B.V., 2021

### **Building solutions for a better life.**

202112171136